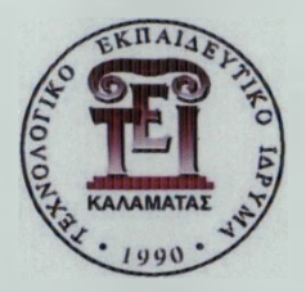

Α.Τ.Ε.Ι ΚΑΛΑΜΑΤΑΣ ΠΑΡΑΡΤΗΜΑ ΣΠΑΡΤΗΣ ΤΜΗΜΑ ΤΕΧΝΟΛΟΓΙΑΣ ΠΛΗΡΟΦΟΡΙΚΗΣ ΚΑΙ ΤΗΛΕΠΙΚΟΙΝΩΝΙΩΝ  $1144$ 

#### ΠΤΥΧΙΑΚΗ ΕΡΓΑΣΙΑ

**Υλοποίηση συστήματος καταγραφής της ηλεκτρικής ενέργειας που καταναλώνει ο πληροφοριακός εξοπλισμός μιας επιχείρησης και αυτοματισμών για την εξοικονόμησή της.**

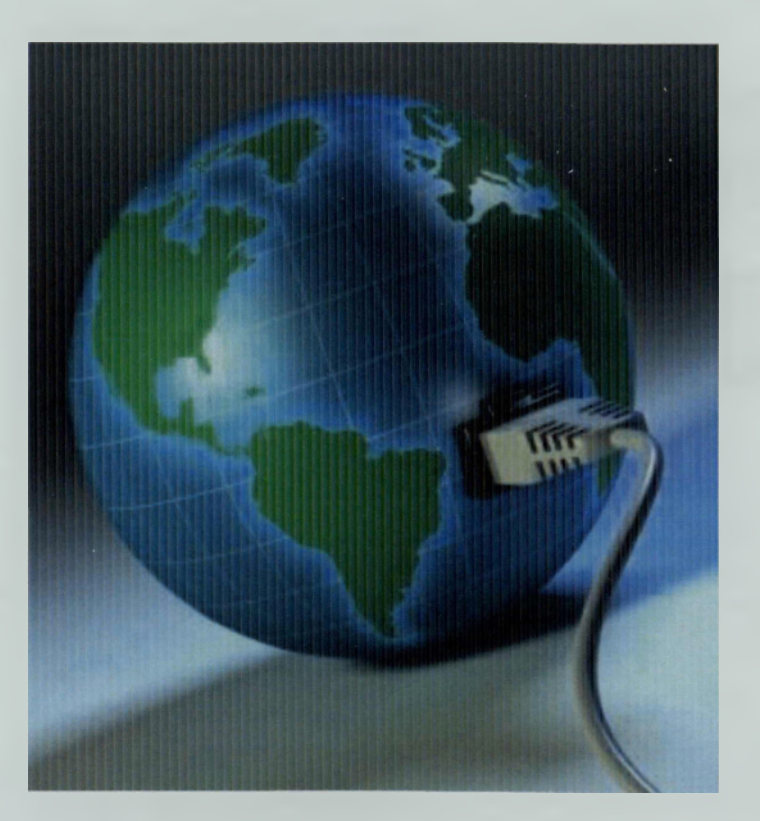

Φώτη Ευδοξία (2007163) Χριστόπουλος Δημήτρης (2008155)

Επιβλέπων καθηγητής: Λιαπέρδος Ιωάννης

ΣΠΑΡΤΗ 2012

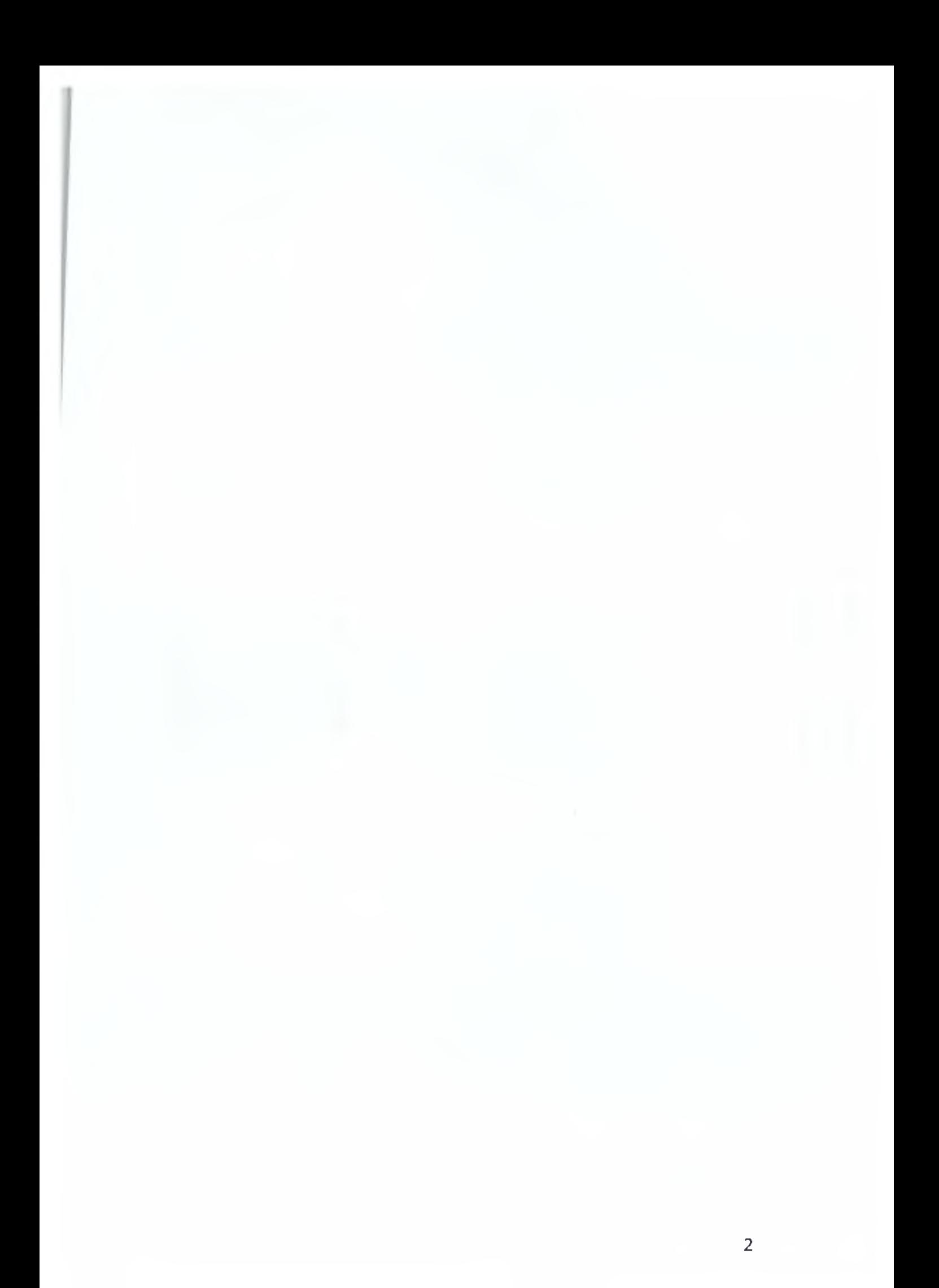

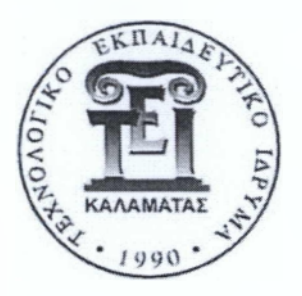

Α.Τ.Ε.Ι ΚΑΛΑΜΑΤΑΣ ΠΑΡΑΡΤΗΜΑ ΣΠΑΡΤΗΣ ΤΜΗΜΑ ΤΕΧΝΟΛΟΓΙΑΣ ΠΛΗΡΟΦΟΡΙΚΗΣ ΚΑΙ ΤΗΛΕΠΙΚΟΙΝΩΝΙΩΝ

ΠΤΥΧΙΑΚΗ ΕΡΓΑΣΙΑ

**Υλοποίηση συστήματος καταγραφής της ηλεκτρικής ενέργειας που καταναλώνει ο πληροφοριακός εξοπλισμός μιας επιχείρησης και αυτοματισμών για την εξοικονόμησή της.**

Φώτη Ευδοξία (2007163) Χριστόπουλος Δημήτρης (2008155)

Εταβλέπων καθηγητής: Λιαπέρδος Ιωάννης

ΣΠΑΡΤΗ 2012

Copyright © Ευδοξία Φώτη - Δημήτρης Χριστόπουλος, 2012 Με επιφύλαξη παντός δικαιώματος. All rights reserved.

Απαγορεύεται η αντιγραφή ,αποθήκευση και διανομή της παρούσας εργασίας, εξ ολοκλήρου ή τμήματος αυτής για εμπορικό σκοπό. Επιτρέπεται η ανατύπωση, αποθήκευση και η διανομή για σκοπό μη κερδοσκοπικό, εκπαιδευτικής ή ερευνητικής φύσης , υπό την προϋπόθεση να αναφέρεται η πηγή προέλευσης και να διατηρείται το παρόν μήνυμα. Ερωτήματα που αφορούν τη χρήση της εργασίας για κερδοσκοπικό σκοπό πρέπει να απευθύνονται προς τους συγγραφείς. Οι απόψεις και τα συμπεράσματα που περιέχονται σε αυτό το έγγραφο εκφράζουν τους συγγραφείς και δεν πρέπει να ερμηνευθεί ότι αντιπροσωπεύουν τις επίσημες θέσεις του Α.Τ.Ε.Ι. ΚΑΛΑΜΑΤΑΣ - ΠΑΡΑΡΤΗΜΑ ΣΠΑΡΤΗΣ.

# <span id="page-4-0"></span>**ΠΕΡΙΕΧΟΜΕΝΑ**

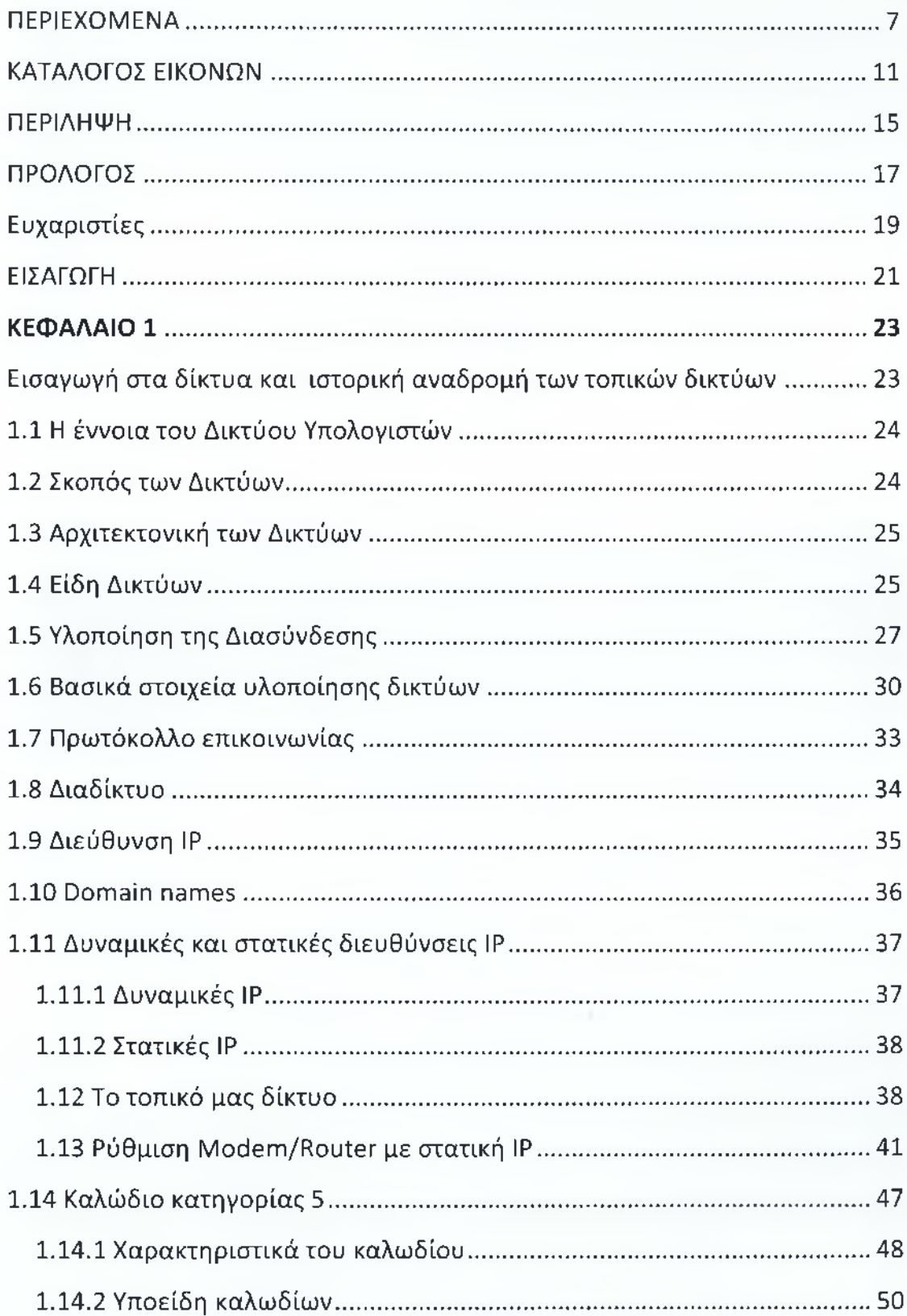

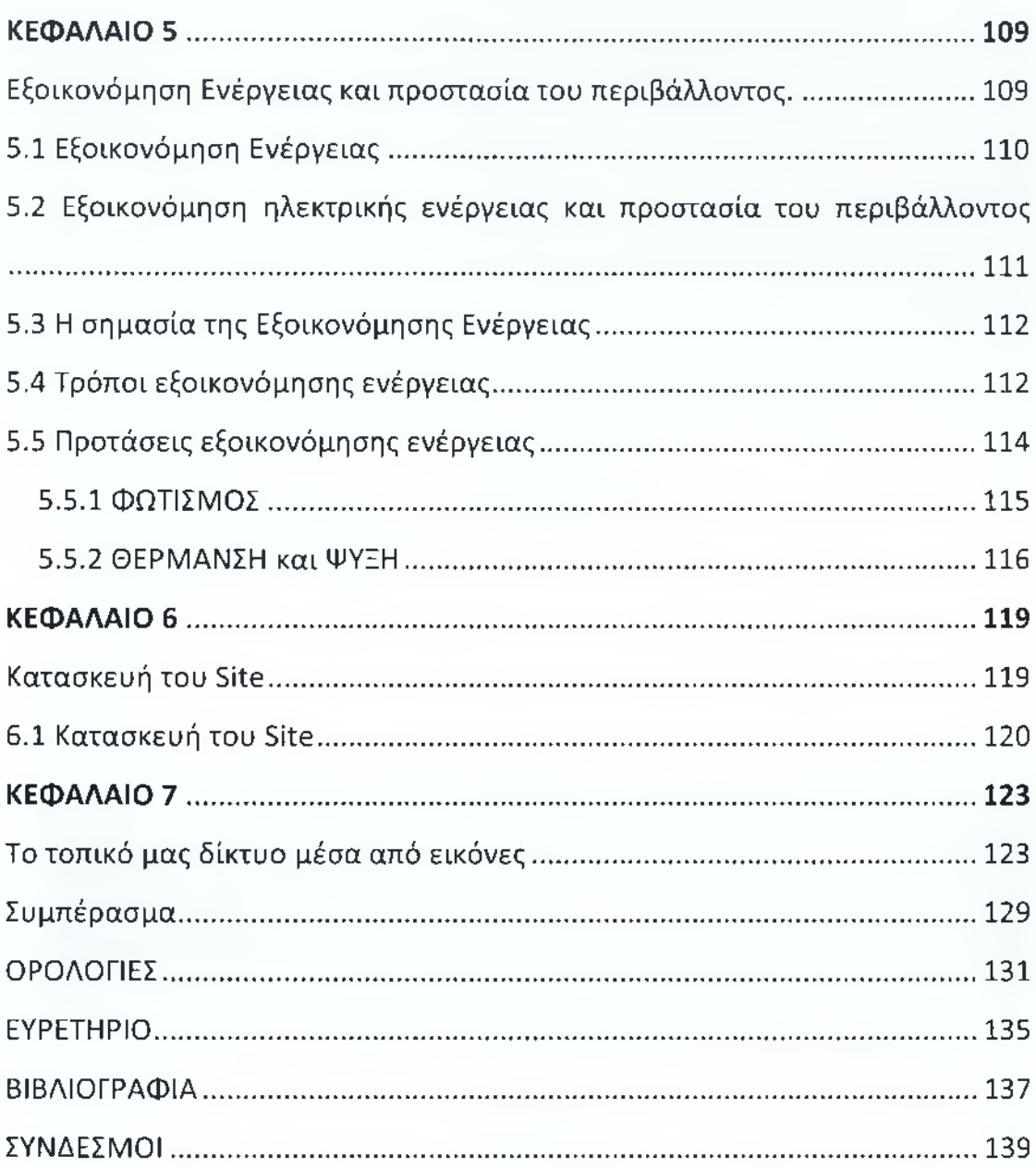

# <span id="page-6-0"></span>**ΚΑΤΑΛΟΓΟΣ ΕΙΚΟΝΩΝ**

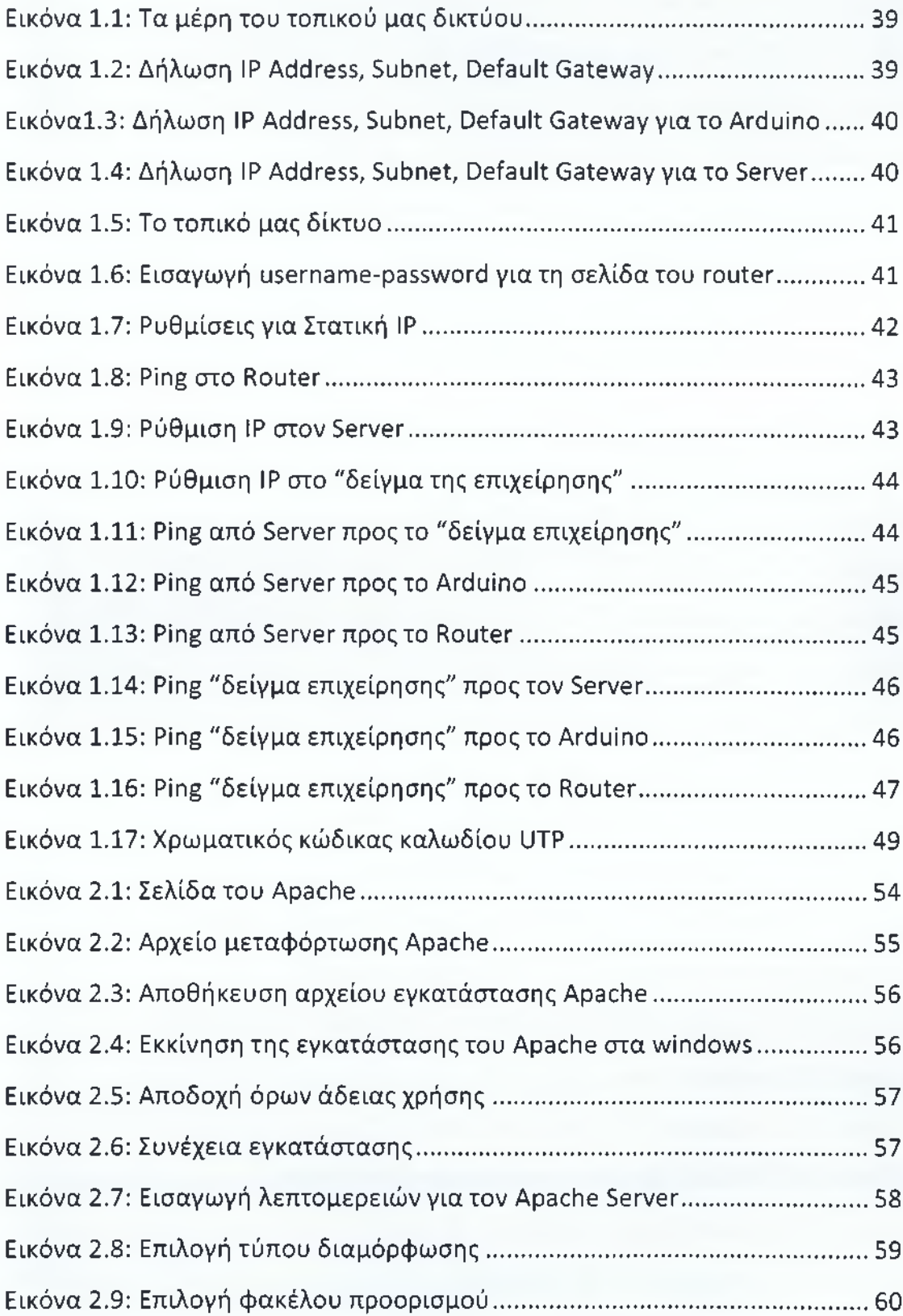

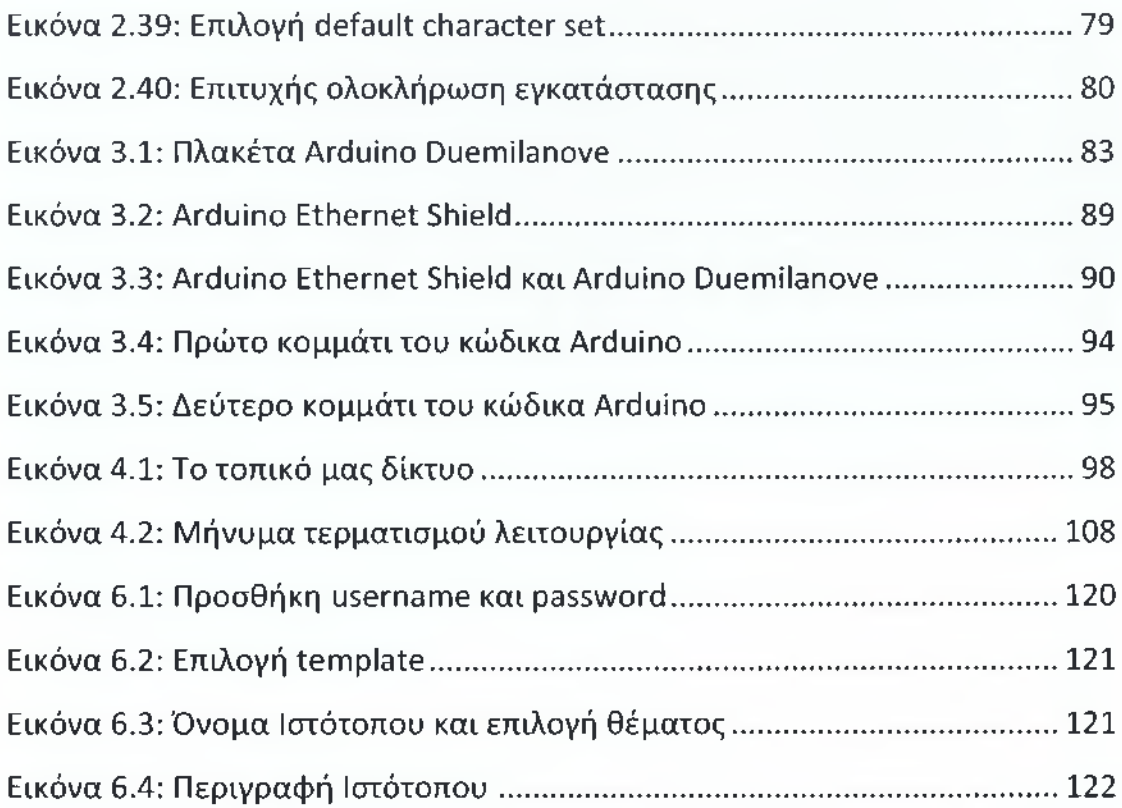

### <span id="page-8-0"></span>**ΠΕΡΙΛΗΨΗ**

Στην παρούσα πτυχιακή σχεδιάσαμε ένα τοπικό δίκτυο το οποίο αποτελείται από το Arduino και δυο υπολογιστές. Με τη βοήθεια του Arduino κάνουμε μετρήσεις ενέργειας όταν ο υπολογιστής βρίσκεται σε διάφορες καταστάσεις. Όταν ξεπερνά το επιτρεπτό όριο πρέπει να κλείνει ο υπολογιστής καθώς και όταν απουσιάζει ο υπάλληλος και έχει ξεχάσει την συσκευή ανοιχτεί εφόσον, δεν μας έχει απαντήσει στο μήνυμα ενημέρωσης που του έχει σταλθεί το λεγόμενο "Shutdown". Έτσι διαπιστώνουμε την απουσία του και πρέπει να φροντίσουμε να κλείσει η συσκευή για να έχουμε εξοικονόμηση ενέργειας και κατ' επέκταση οικονομικό όφελος. Αυτό το project απευθύνεται κατά κύριο λόγο στις επιχειρήσεις γιατί, αυτές καταναλώνουν καθημερινά άσκοπα την ενέργεια που όσο περνάει ο καιρός όλο και εξαντλείται. Γι' αυτό πρέπει να φροντίσουμε για την μείωση της και να κατανοήσουμε την σπουδαιότητα της και να μην κάνουμε αλόγιστη σπατάλη και άσκοπη χρήση.

## <span id="page-9-0"></span>**ΠΡΟΛΟΓΟΣ**

Μέσα από την πτυχιακή μας εργασία θέλουμε να ενημερώσουμε και να δραστηριοποιήσουμε τις επιχειρήσεις και κατ' επέκταση τον ίδιο τον πολίτη ώστε να αφυπνίσουμε τον οικολογικό του χαρακτήρα και το φιλικό του συναίσθημα προς το περιβάλλον. Διότι, φροντίζοντας το περιβάλλον φροντίζουμε όχι μόνο εμάς τους ίδιους αλλά και για το μέλλον των παιδιών μας. Πρέπει να κατανοήσουμε ότι οι πηγές ενέργειας μέρα με την μέρα εξαντλούνται και γι' αυτό πρέπει να σταματήσουμε να σπαταλάμε άσκοπα ενέργεια χωρίς να μας ενδιαφέρει το αύριο και το μέλλον των επόμενων γενεών.

> Ευδοξία Φώτη, Δημήτρης Χριστόπουλος

# <span id="page-10-0"></span>**Ευχαριστίες**

Με την ολοκλήρωση της πτυχιακής μας εργασίας θα θέλαμε να ευχαριστήσουμε τον επιβλέποντα καθηγητή μας κ. Λιαπέρδο Ιωάννη για την πολύτιμη βοήθεια καθ' όλη την διάρκεια της πτυχιακής μας εργασίας. Επίσης, ευχαριστούμε και τα υπόλοιπα μέλη της εξεταστικής επιτροπής που διέθεσαν το χρόνο τους για να μας ακούσουν, καθώς και όλους τους καθηγητές μας που μέσα σε όλα αυτά τα χρόνια συνέβαλαν στο να μας μεταλαμπαδεύσουν όσο το δυνατόν στο μέγιστο τις γνώσεις τους.

### <span id="page-11-0"></span>**ΕΙΣΑΓΩΓΗ**

Σκοπός της συγκεκριμένης πτυχιακής εργασίας είναι η αφύπνιση των επιχειρήσεων όσον αφορά την εξοικονόμηση ενέργειας και τα οικονομικά οφέλη που θα έχουν μακροπρόθεσμα καθώς και την προστασία του περιβάλλοντος. Όπου όλοι πρέπει να συμβάλουμε σε αυτό ο καθένας με τον τρόπο του βάζοντας ένα μικρό λιθαράκι και ακόμα περισσότερο οι επιχειρήσεις.

Στα πλαίσια της εργασίας θα στήσουμε ένα τοπικό δίκτυο που θα αποτελείται από δυο υπολογιστές και το Arduino. To Arduino έπαιξε καθοριστικό ρόλο γιατί χάρης σ' αυτό το μηχάνημα καταφέραμε πήραμε μετρήσεις και προσαρμόσαμε τα όρια μας θέτοντας θετικές και αρνητικές μετρήσεις και καταμετρήσαμε και τον υπολογιστή μας ενώ βρισκόταν σε διάφορες καταστάσεις.

Στόχος της εργασίας μας είναι μέσα από τις συγκεκριμένες τεχνικές προδιαγραφές που εφαρμόσαμε και πιο συγκεκριμένα ότι θελήσαμε να καταγράφουμε την ενέργεια που καταναλώνει η κάθε μια συσκευή όταν βρίσκεται σε διάφορες καταστάσεις επίσης, και αν λειτουργεί παραπάνω από το επιτρεπτό διάστημα που έχουμε ορίσει να τερματίζεται εφόσον, πρώτα έχει ενημερωθεί ο υπάλληλος με το μήνυμα που έχει σταλεί (το λεγόμενο shutdown). Αν δεν μας έχει απαντήσει οδηγούμαστε στο συμπέρασμα ότι απουσιάζει (και την έχει ξεχάσει) και γίνεται άσκοπη κατανάλωση και θα ενημερώσουμε πριν κλείσει.

Κάνοντας αυτό μια επιχείρηση θα δει ότι μακροπρόθεσμα θα έχει οικονομικό όφελος και θα εξοικονομεί ενέργεια που όσο περνάει ο καιρός είναι όλο και πιο πολύτιμη διότι, μειώνεται με ραγδαίους ρυθμούς

**21**

# **ΚΕΦΑΛΑΙΟ 1**

**Εισαγωγή στα δίκτυα και ιστορική αναδρομή των τοπικών δικτύων**

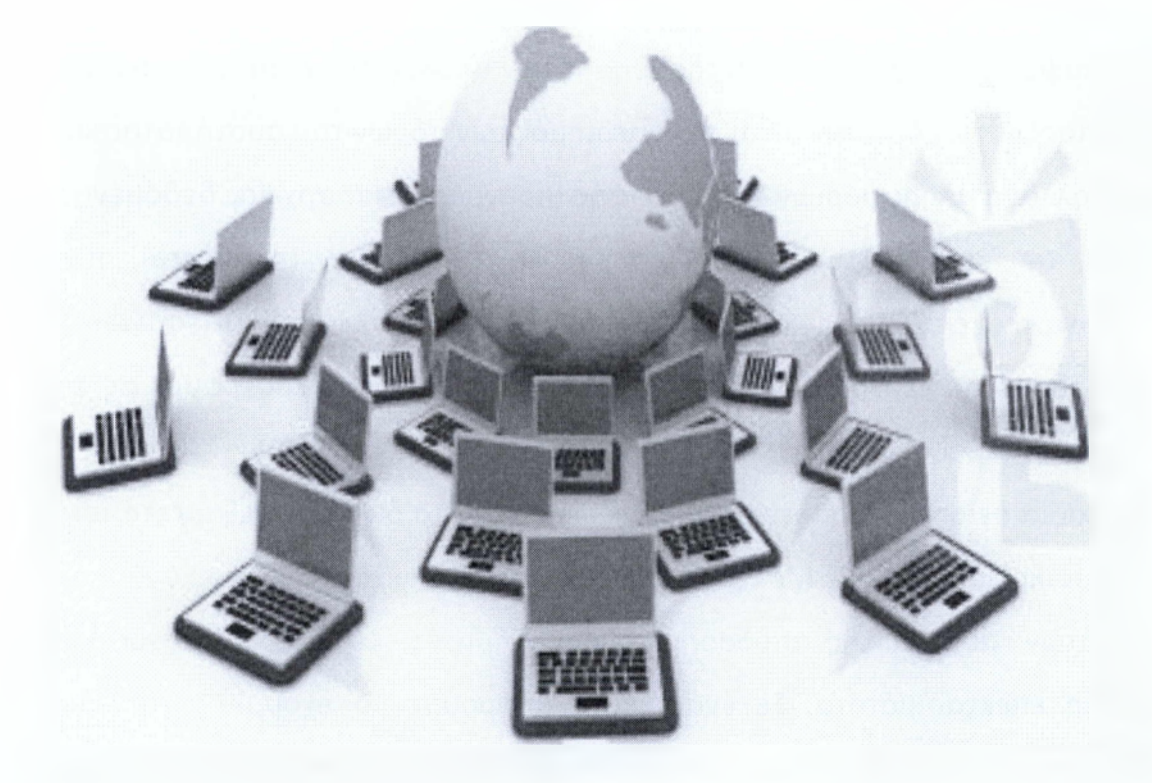

## <span id="page-13-0"></span>**1.3 Αρχιτεκτονική των Δικτύων**

Η αρχιτεκτονική των δικτύων καθορίζει τον τρόπο με τον οποίο οι υπολογιστές και οι λοιπές συσκευές συνδέονται μεταξύ τους για να σχηματίσουν ένα σύστημα επικοινωνίας που θα επιτρέπει στους χρήστες να διαμοιράζονται πληροφορίες και συσκευές του δικτύου. Σε ένα δίκτυο δεδομένων περιλαμβάνονται:

#### **1. Τερματικοί Κόμβοι.**

Ελέγχουν τους πόρους του δικτύου (λογισμικό και υλικό).

#### **2. Υποδίκτυα**

Φυσικά μέσα μετάδοσης, πρωτόκολλα επικοινωνίας, τοπολογία, τερματικοί κόμβοι, πόροι που μπορούν να διαφέρουν πολύ ανά υποδίκτυο.

#### **3. Συσκευές Διασύνδεσης**

Διασυνδέουν τα ετερογενή υποδίκτυα έτσι ώστε να εξασφαλίζεται η επικοινωνία τερματικών κόμβων που βρίσκονται σε διαφορετικά υποδίκτυα.

## <span id="page-13-1"></span>**1.4 Είδη Δικτύων**

#### **I. Με βάση την γεωγραφική ανάπτυξη διακρίνονται σε :**

**Δίκτυα ευρείας περιοχής (Wide Area Networks, WAN),** που καλύπτουν αποστάσεις μερικών χιλιομέτρων (συνήθως άνω των 5 km) στην ίδια πόλη, μέχρι χιλιάδων χιλιομέτρων σε διαφορετικές πόλεις-κράτη- ηπείρους. Αποτελούνται από υπολογιστές, τηλεπικοινωνιακές συσκευές και γραμμές δίκτυα και μπορούν να μεταδίδουν εικόνα, φωνή και δεδομένα αποδοτικότερα.

# **II. Με βάση τον τηλεπικοινωνιακό φορέα εξυπηρέτησης διακρίνονται σε :**

**Ιδιωτικά δίκτυα (Private Networks).** Ανήκουν εξ ολοκλήρου σε ιδιωτικούς οργανισμούς και χρησιμοποιούν είτε αποκλειστικές γραμμές επικοινωνίας δημόσιων τηλεπικοινωνιακών φορέων (leased lines) χωρίς να τις μοιράζονται με άλλους χρήστες ή ιδιόκτητες γραμμές επικοινωνίας.

**Δημόσια δίκτυα (Public Networks)** που εξυπηρετούν τις διασυνδέσεις μεταξύ απομακρυσμένων σημείων. Χρησιμοποιούνται όταν η απόσταση είναι μεγάλη και καθίσταται απαγορευτική, λόγω κόστους, η χρήση αποκλειστικών γραμμών ή όταν ο φόρτος μεταξύ των σημείων δεν είναι μεγάλος και επιτυγχάνεται έτσι μεγάλη ταχύτητα μεταφοράς.

**III. Με βάση την τεχνική προώθησης της πληροφορίας διακρίνονται σε :**

**Δίκτυα μεταγωγής**

## <span id="page-14-0"></span>**1.5 Υλοποίηση της Διασύνδεσης**

Για να επικοινωνήσουν δύο υπολογιστικά συστήματα πρέπει να υπάρξει μεταξύ τους φυσική και λογική διασύνδεση.

**Τεχνική Μετάδοσης και κωδικοποίησης των δεδομένων.**  πληροφορία, προκειμένου να μεταδοθεί, πρέπει να μειατραπεί στη μορφή που το μέσο μπορεί να μεταδώσει. Οι κυριότερες τεχνικές μετάδοσης είναι:

- **βασικής / ευρείας ζώνης**
- **ψηφιακού / αναλογικού σήματος**
- **διαμόρφωση / αποδιαμόρφωση**
- **σύγχρονη / ασύγχρονη**

**Ταχύτητα μετάδοσης:** Μετρείται σε όίΐε/εθε και εξαρτάται από το μέσο και την τεχνική μετάδοσης, το εύρος ζώνης και τη μέθοδο πρόσβασης στο μέσο.

**Εξοπλισμός διασύνδεσης:** Είναι τα εξαρτήματα που συνδέουν τις συσκευές με το μέσο επικοινωνίας.

**II. Διασύνδεση σε Λονικό επίπεδο.** Εκτός από τη φυσική διασύνδεση πρέπει να δημιουργηθεί μια λογική σύνδεση μεταξύ των κόμβων που θα επικοινωνήσουν. Η σύνδεση πρέπει να περιλαμβάνει τις εξής λειτουργίες :

• αποκατάσταση σύνδεσης. Υλοποιείται με μηχανισμούς λογικής σύνδεσης και ανεύρεσης του κόμβου προορισμού μέσω διευθυνσιοδότησης.

• μεταφορά δεδομένων. Υλοποιείται με λειτουργίες κατακερμάτισηςτης προς μετάδοση πληροφορίας σε πακέτα δεδομένων, με την δρομολόγηση των πακέτων, την ανίχνευση λαθών και την επαναμετάδοση, τον έλεγχο ροής και ακολουθίας των πακέτων και την επανασυναρμολόγηση της πληροφορίας στον κόμβο προορισμού.

Μερικές από τις υπηρεσίες που παρέχει ο file server είναι: αποθήκευση των προγραμμάτων του λειτουργικού συστήματος του δικτύου καθώς και βοηθητικών προγραμμάτων, αποθήκευση των προγραμμάτων και των δεδομένων των χρηστών του δικτύου, διαχείριση του συστήματος αρχείων, των διαμοιραζόμενων περιφερειακών συσκευών, της δυνατότητας προσπέλασης των χρηστών και της ασφάλειας του δικτύου, παρακολούθηση της αποδοτικότητας του δικτύου.

Είναι πιθανόν να υπάρχουν περισσότεροι από ένας servers για να υποστηρίξουν όλες αυτές τις λειτουργίες. Αυτοί αναφέρονται σαν dedicated servers (αφιερωμένοι servers) και μπορούν να είναι:

**•communication servers** (επικοινωνιών). Διαχειρίζονται τις συνδέσεις μεταξύ των κόμβων του δικτύου καθώς και τις συνδέσεις με άλλα τοπικά δίκτυα ή μεγαλύτερα συστήματα (mainframes) και παρέχουν τη δυνατότητα χρήσης ηλεκτρονικού ταχυδρομείου (e-mail).

**• backup servers.** Εξυπηρετούν τη λήψη αντιγράφων ασφαλείας των αρχείων και των δεδομένων.

**• database servers.** Αποθηκεύουν βάσεις δεδομένων ή object-oriented πληροφορίες που προσπελάσσονται από τους χρήστες.

**• print servers.** Εξυπηρετούν τις εκτυπώσεις στο δίκτυο δίνοντας το δικαίωμα στους χρήστες να προσαρτώνται στους εκτυπωτές του δικτύου μέσω των ουρών εκτύπωσης. Ο print server εγκαθίσταται συνήθως στον file server ή σε κάποιον αφιερωμένο (dedicated) σταθμό του δικτύου.

**Σταθμοί εργασίας (workstations):** Είναι προσωπικοί υπολογιστές με το δικό τους λειτουργικό σύστημα συνδεδεμένοι φυσικά με το διακομιστή αρχείων μέσω καλωδίων και καρτών επικοινωνίας. Οι χρήστες δεν χρησιμοποιούν τον file server απευθείας, αλλά μόνον μέσω των σταθμών εργασίας. Μερικές φορές, ένας σταθμός εργασίας αναφέρεται και σαν κόμβος.

**31**

### <span id="page-17-0"></span>**1.7 Πρωτόκολλο επικοινωνίας**

Η λέξη "πρωτόκολλο" αναφέρεται στους κανόνες που ακολουθεί ένα δίκτυο για την αποστολή ή λήψη δεδομένων μεταξύ των κόμβων. Τα πιο δημοφιλή πρωτόκολλα επικοινωνιών είναι τα ARCnet, Token Ring, Ethernet. Τα πρότυπα των Token Ring (802.5) και Ethernet (802.3) είναι αποδεκτά από διεθνείς οργανισμούς τυποποίησης (IEEE). Η ύπαρξη των προτύπων βοηθά στη συμβατότητα ανάμεσα στους κατασκευαστές hardware και software.

Η διαδικασία μετάδοσης δεδομένων σε ένα δίκτυο περιλαμβάνει:

- τον υπολογιστή αφετηρία
- το πρωτόκολλο επικοινωνίας
- το μεταδότη
- το καλώδιο μεταφοράς
- το δέκτη
- τον υπολογιστή προορισμό

Ο υπολογιστής - αφετηρία μπορεί να είναι οποιοσδήποτε υπολογιστής του δικτύου. Το πρωτόκολλο επικοινωνίας αποτελείται από ολοκληρωμένα κυκλώματα καθώς και από τα προγράμματα της κάρτας διασύνδεσης του δικτύου και είναι υπεύθυνο για τη λογική της επικοινωνίας του δικτύου. Ο μεταδότης στέλνει ηλεκτρικά σήματα μέσα από το καλώδιο. Ο δέκτης λαμβάνει τα σήματα και τα αποκωδικοποιεί για το μηχανισμό πρωτοκόλλου.

Η μετάδοση ξεκινά με τον υπολογιστή που στέλνει ακατέργαστα δεδομένα (bits) στο μηχανισμό πρωτοκόλλου. Αυτός αναλαμβάνει να δημιουργήσει πλαίσια δεδομένων που περιέχουν πεδία δεδομένων, ελέγχου και της διεύθυνσης όπου θα αποσταλούν. Στη συνέχεια, μετατρέπονται σε ηλεκτρικά σήματα και προωθούνται στο δέκτη όπου πάλι ο μηχανισμός πρωτοκόλλου αναλαμβάνει να μεταβιβάσει τα δεδομένα στον υπολογιστήπροορισμό, αφού προηγουμένως ανιχνεύσει λάθη μετάδοσης και

**33**

Το πρωτόκολλο TCP/IP (Transmission Control Protocol / Internet Protocol), είναι αυτό που κατά κανόνα χρησιμοποιείται ως η προσυμφωνημένη μέθοδος επικοινωνίας και διαμεταγωγής δεδομένων στο Internet. Βασίζεται στη λογική του «πακέτου» : στο κόμβο του αποστολέα το μήνυμα μετάδοσης τεμαχίζεται σε μικρά τμήματα σταθερού μεγέθους τα οποία μεταδίδονται ανεξάρτητα μέσω του δικτύου. Κάθε πακέτο μεταφέρει ζωτικά στοιχεία για τη δρομολόγησή του όπως (π.χ. η διεύθυνση προορισμού του) και ακολουθεί τη δική του διαδρομή μέσα στο δίκτυο. Στο κόμβο του παραλήπτη τα πακέτα συναρμολογούνται για να σχηματιστεί το αρχικό μήνυμα. Φυσικά, η όλη διαδικασία προϋποθέτει ότι κάθε υπολογιστής στο διαδίκτυο έχει τη δική του διεύθυνση επικοινωνίας (IP address). Με τον τρόπο αυτό, επιτεύχθηκε η δημιουργία κατανεμημένων δικτύων (distributed networks) τα οποία δεν εξαρτώνται από ένα κέντρο οργάνωσης /ελέγχου και άρα δεν χρειάζεται να στηρίζουν τη λειτουργία τους σε κάποιο κεντρικό υπολογιστή.

### <span id="page-18-0"></span>**1.9 Διεύθυνση IP**

Μία **διεύθυνση IP (/ρ** *address - Internet Protocol address),* είναι ένας μοναδικός αριθμός που χρησιμοποιείται από συσκευές για τη μεταξύ τους αναγνώριση και συνεννόηση σε ένα δίκτυο υπολογιστών που χρησιμοποιείτο Internet Protocol standard. Κάθε συσκευή που ανήκει στο δίκτυο - όπως επίσης δρομολογητές (routers), υπολογιστές, time-servers, εκτυπωτές, μηχανές για fax μέσω Internet, και ορισμένα τηλέφωνα - πρέπει να έχει τη δική της μοναδική διεύθυνση. Μία διεύθυνση IP μπορεί να θεωρηθεί το αντίστοιχο μιας διεύθυνσης κατοικίας ή ενός αριθμού τηλεφώνου (σύγκριση με VoIP) για έναν υπολογιστή ή άλλη συσκευή δικτύου στο Διαδίκτυο. Όπως κάθε διεύθυνση κατοικίας και αριθμός τηλεφώνου αντιστοιχούν σε ένα και

## <span id="page-19-0"></span>**1.11 Δυναμικές και στατικές διευθύνσεις IP**

## <span id="page-19-1"></span>**1.11.1 Δυναμικές IP**

Οι δυναμικές διευθύνσεις IP δίνονται για να αναγνωρίζονται προσωρινές συσκευές όπως **προσωπικοί υπολογιστές** ή **προγράμματα πελάτες (clients).** Οι **ISPs** χρησιμοποιούν δυναμική κατανομή (οι διευθύνσεις IP κατανέμονται δυναμικά) για να ορίσουν διευθύνσεις από ένα μικρό πλήθος διαθέσιμων σε ένα μεγαλύτερο αριθμό πελατών. Αυτή η μέθοδος χρησιμοποιείται για **σύνδεση μέσω τηλεφώνου** (dial-up), **WiFi** και άλλες προσωρινές συνδέσεις, επιτρέποντας σε χρήστες **φορητών** υπολογιστών να συνδέονται αυτόματα σε μια ποικιλία υπηρεσιών χωρίς να χρειάζεται να γνωρίζουν λεπτομέρειες σχετικά με τη δρομολόγηση (routing) του κάθε δικτύου.

Οι χρήστες με δυναμικές διευθύνσεις IP πιθανόν να έχουν προβλήματα στο να τρέχουν δικό τους **mail server** (διακομιστή ηλεκτρονικού ταχυδρομείου) καθώς τα τελευταία χρόνια υπηρεσίες όπως το mail-abuse.org. έχουν συλλέξει λίστες από σειρές (ranges) διευθύνσεων IP (διευθύνσεις δηλαδή που έχουν ίδια κάποια αρχικά ψηφία) και τις έχουν μπλοκάρει.

Η δυναμική κατανομή διευθύνσεων IP απαιτεί έναν κεντρικό διακομιστή (server) για να ακούει τα αιτήματα και να ορίσει έπειτα μια διεύθυνση. Οι διευθύνσεις μπορούν να οριστούν τυχαία ή να βασιστούν σε μια προκαθορισμένη πολιτική (policy). Το πιο συνηθισμένο πρωτόκολλο που χρησιμοποιείται για τον ορισμό διευθύνσεων δυναμικά είναι το **Dynamic Host Configuration Protocol** (DHCP). To DHCP περιλαμβάνει ένα lease time που καθορίζει πόσο καιρό μπορεί αυτός που κάνει την αίτηση να χρησιμοποιήσει μια διεύθυνση πριν ζητήσει την ανανέωσή της, επιτρέποντας σε διευθύνσεις να παίρνονται, εάν όποιος τις ζήτησε αποσυνδεθεί. Είναι

**37**

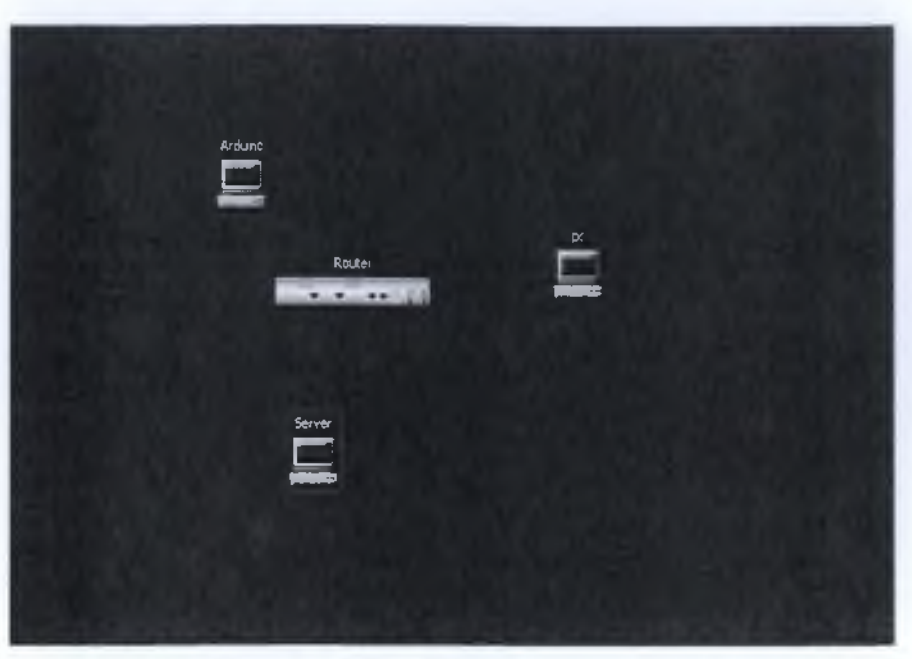

**Εικόνα 1.1: Τα μέρη του τοπικού μας δικτύου**

Όπως φαίνεται και στην εικόνα 1.2 θα καταχωρίσουμε στο PC (Host Β) την IP Address, την Subnet Mask και την Default Gateway.

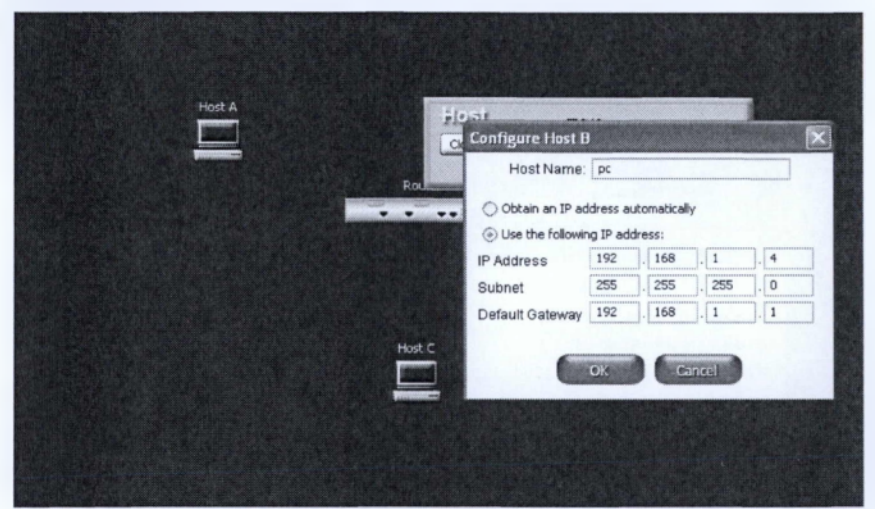

**Εικόνα 1.2: Δήλωση IP Address, Subnet, Default Gateway**

Αντίστοιχα και στο Arduino (Host A) θα πάμε να περάσουμε την IP Address, την Subnet Mask καιτην Default Gateway (Εικόνα 1.3).

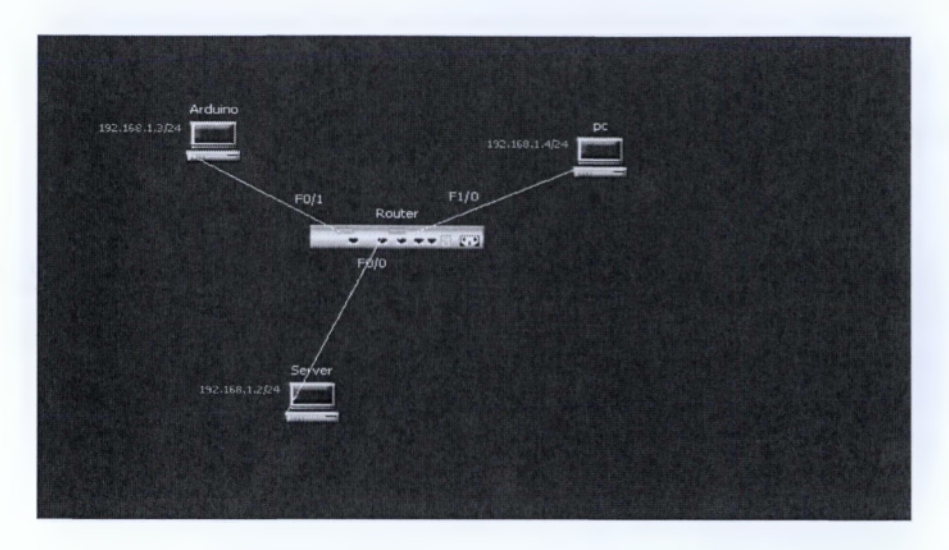

**Εικόνα 1.5: Το τοπικό μας δίκτυο**

## <span id="page-21-0"></span>**1.13 Ρύθμιση Modem/Router με στατική IP**

To router που χρησιμοποιήθηκε είναι το ASUS WL-520GU 125Μ High Speed. Είναι ένα απλό router που είναι κυρίως για οικιακή χρήση και συνδέθηκε μέσω ενός Ethernet καλωδίου RJ - 45 στον Η/Υ μας. Αφού δώσουμε την διεύθυνση 192.168.1.1 στον φυλλομετρητή (browser) μας, μας εμφανίζει ένα παράθυρο για να εισάγουμε το username και το password ώστε να μπούμε στην σελίδα του router και από εκεί να μπορέσουμε να κάνουμε όποιες αλλαγές θέλουμε (Εικόνα 1.6).

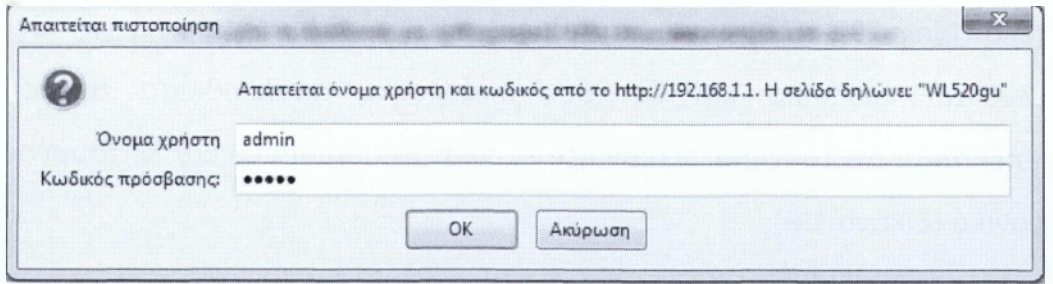

**Εικόνα 1.6: Εισαγωγή username-password για τη σελίδα του router**

Μόλις μπούμε στην σελίδα του router πατάμε στα αριστερά την επιλογή "IP Config" και μας βγάζει τέσσερις επιλογές από τις οποίες πατάμε στο

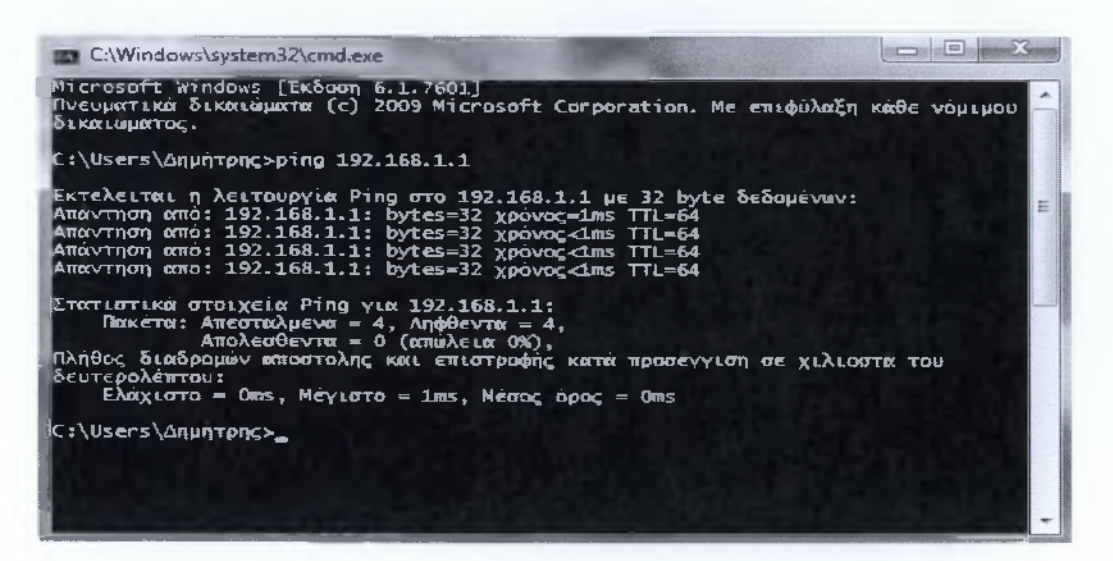

**Εικόνα 1.8: Ping στο Router**

Αφού ολοκληρώσαμε την διαδικασία ρύθμισης του router με στατική IP τώρα θα πρέπει να ρυθμίσουμε τον Server μας και τον υπολογιστή που αντιπροσωπεύει το "ενδεικτικό δείγμα της επιχείρησης" με τις κατάλληλες IP. Στον Server μας δίνουμε την IP: 192.168.1.2 (Εικόνα 1.9) και στο "δείγμα επιχείρησης" την IP: 192.168.1.4 (Εικόνα 1.10).

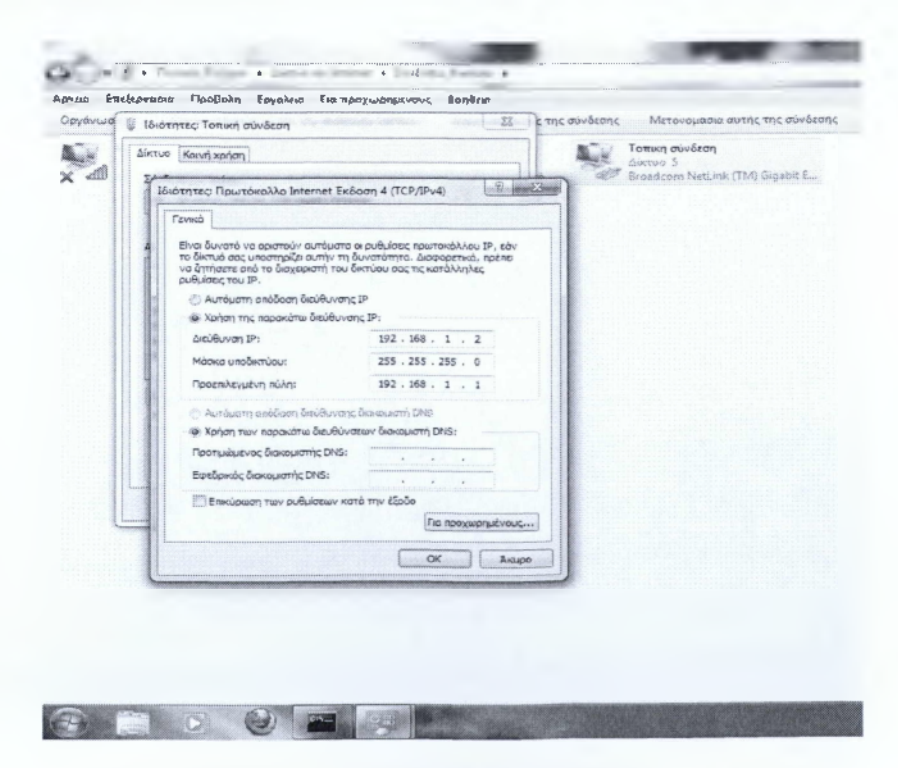

**Εικόνα 1.9: Ρύθμιση IP στον Server**

Συνεχίζουμε να κάνουμε ping από τον Server μας προς το Arduino και το router αυτή την φορά εικόνα 1.12 και εικόνα 1.13 αντίστοιχα.

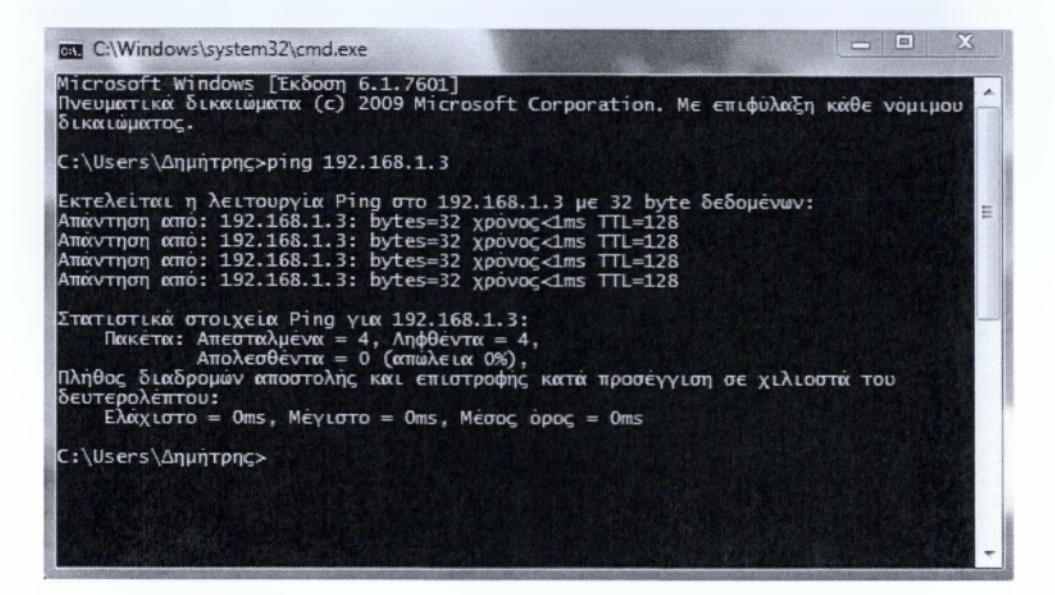

**Εικόνα 1.12: Ping από Server προς το Arduino**

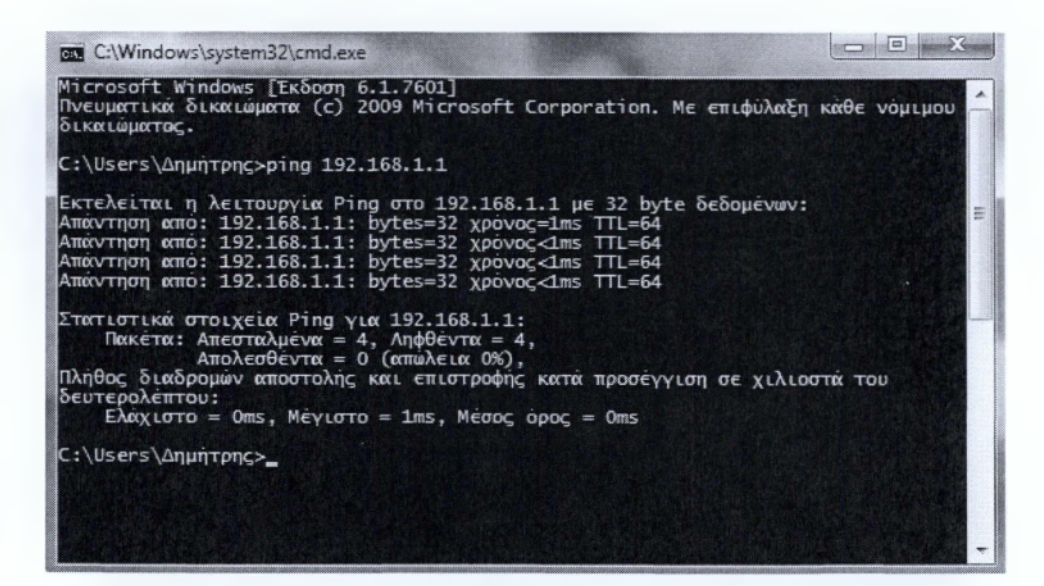

**Εικόνα 1.13: Ping από Server προς το Router**

Εφόσον τελειώσαμε με τα Ping από τον Server ήρθε η ώρα να κάνουμε από το "δείγμα της επιχείρησης" προς όλα τα στοιχεία όπως προείπαμε. Ξεκινάμε λοιπόν να κάνουμε προς τον Server μας (Εικόνα 1.14).

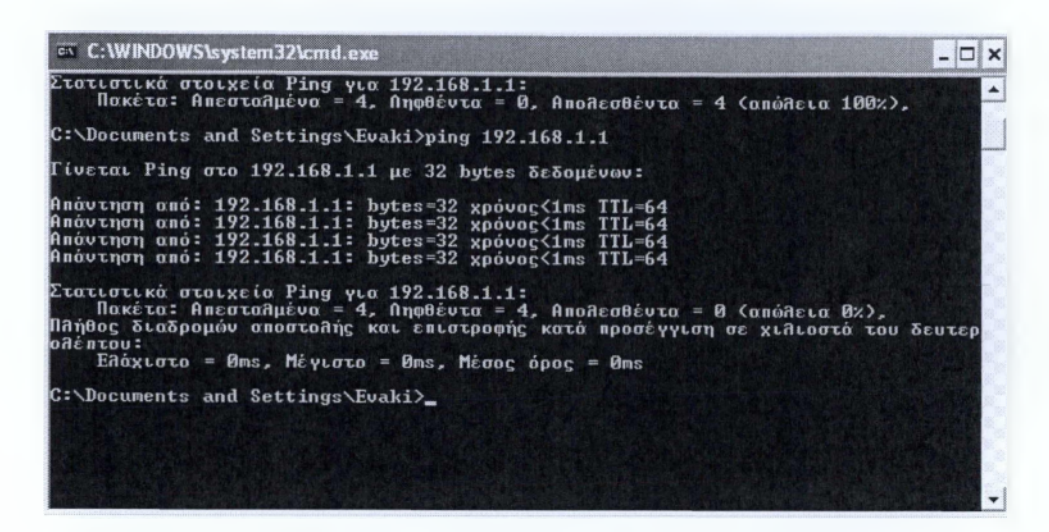

**Εικόνα 1.16: Ping "δείγμα επιχείρησης" προς το Router**

Όπως βλέπουμε παραπάνω όλα επικοινωνούν μεταξύ τους και δεν έχουμε κάποιο πρόβλημα.

### <span id="page-24-0"></span>**1.14 Καλώδιο κατηγορίας 5**

Το καλώδιο κατηγορίας 5 *(category* 5), γνωστό απλά και ως CAT 5, είναι ένας τύπος καλωδίου συνεστραμμένου (σύστροφου) ζεύγους που χρησιμοποιείται για τη μετάδοση σήματος υψηλής πιστότητας μεταξύ ηλεκτρονικών συσκευών και συσκευών τηλεπικοινωνίας. Κατασκευάζεται με ή χωρίς θωράκιση. Ο παλαιότερος τύπος CAT 5 έχει εκτοπιστεί από τον νεότερο CAT 5e. Χρησιμοποιείται κυρίως στη δομημένη καλωδίωση δικτύων υπολογιστών τύπου Ethernet, token ring και ATM. Η απαραίτητη προδιαγραφή καθορίστηκε από την επιτροπή ANSI με τον κανονισμό ΤΙΑ/ΕΙΑ-568-Α, και διευκρινίστηκε στην TSB-95. Οι προδιαγραφές αυτές διευκρίνισαν τα χαρακτηριστικά της απόδοσης των καλωδίων σε χρήση για τις συχνότητες μέχρι 100 MHz. Χρησιμοποιείται ευρύτερα σε δίκτυα των 100 Mbit/s, όπως το

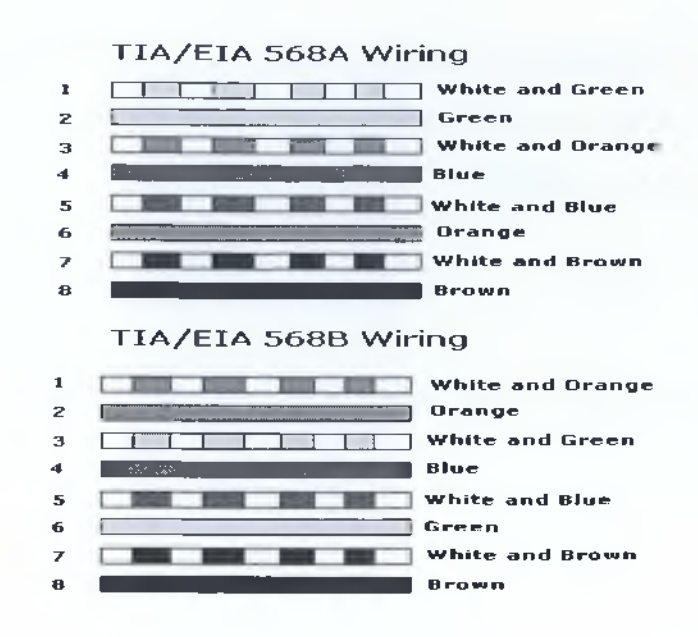

**Εικόνα 1.17: Χρωματικός κώδικας καλωδίου UTP**

- **Δέσμη:** Τα τέσσερα ζεύγη σχηματίζουν το εσωτερικό μέρος του καλωδίου που ονομάζεται δέσμη.
- **Μανδύας:** Είναι το συνθετικό περιτύλιγμα γύρω από την δέσμη. Συνήθως χρησιμοποιείται υλικό PVC, ΡΕ, Αραμίδιο, κλπ.
- **Θωράκιση:** Μεταλλικός θώρακας που μπορεί να είναι ένα επιμεταλλωμένο πλαστικό φύλλο, ή ένα μεταλλικό πλέγμα που περιβάλλει τη δέσμη. Ενδεχομένως τα ζεύγη να έχουν ιδιαίτερη επιπλέον θωράκιση.

Εκτός από τα βασικά μέρη υπάρχουν και άλλα που δομικά υποστηρίζουν τις μηχανικές ιδιότητες του καλωδίου.

- Σύρμα που συγκρατεί στο τάνυσμα και χρησιμεύει σαν γείωση
- Συνθετικές ίνες για να γεμίζουν τα κενά μεταξύ των αγωγών.
- Διαχωριστικό περιτύλιγμα γύρω από κάθε ζεύγος.
- Μια συνθετική νάιλον ίνα μεταξύ θώρακα και εξωτερικού μανδύα που χρησιμεύει σαν μαχαίρι που κόβει τον μαλακό μανδύα αν τραβηχτεί στην αντίθετη κατεύθυνση.

**49**

#### **FTP** *(Foiled Twisted Pair)*

To καλώδιο FTP είναι κατάλληλα θωρακισμένο, συνήθως με επάργυρο συνθετικό φύλλο που περιτυλίγεται γύρω από το κάθε ζεύγος. Το καλώδιο έχει μεγαλύτερη διάμετρο και είναι λιγότερο ελαστικό, έχει όμως πολύ καλύτερες ηλεκτρικές ιδιότητες.

#### **• S/FTP, F/FTP ή SF/FTP** *(Screened Foiled Twisted Pair)*

To καλώδιο αυτό είναι τύπου FTP με επιπλέον μεταλλική θωράκιση γύρω από τη δέσμη. Το λατινικό γράμμα *F* υποδεικνύει την χρήση συνθετικού φύλλου (αγγλ. *foil),* ενώ το γράμμα 5 υποδεικνύει την χρήση μεταλλικού πλέγματος.

#### **• S/UTP** *(Screened Unshielded Twisted Pair)*

To καλώδιο αυτό είναι τύπου UTP με επιπλέον μεταλλική θωράκιση γύρω από τη δέσμη. Το λαπνικό γράμμα 5 υποδεικνύει την χρήση μεταλλικού πλέγματος, ενώ στην περίπτωση που χρησιμοποιείται και συνθετικό φύλλο, τότε ο τύπος ονομάζεται SF/UTP.

## **1.15 Ιστορική αναδρομή**

Στην δεκαετία του 1960, όταν ο ψυχρός πόλεμος μεταξύ ΗΠΑ και Σοβιετικής ένωσης ήταν σε εξέλιξη, δημιουργήθηκε η ανάγκη της αδιάκοπης επικοινωνίας της Αμερικάνικης ενδοχώρας, έστω και αν κάποια κομβικά επικοινωνιακά κέντρα πλήττονταν από τον εχθρό.

Για τον λόγο αυτό δημιουργήθηκε το ARPA (Advanced Research Project Agency) το οποίο ανάθεσε, το 1969, σε ομάδα Πανεπιστημίων τη

# **ΚΕΦΑΛΑΙΟ 2**

**Apache - Php - MySQL**

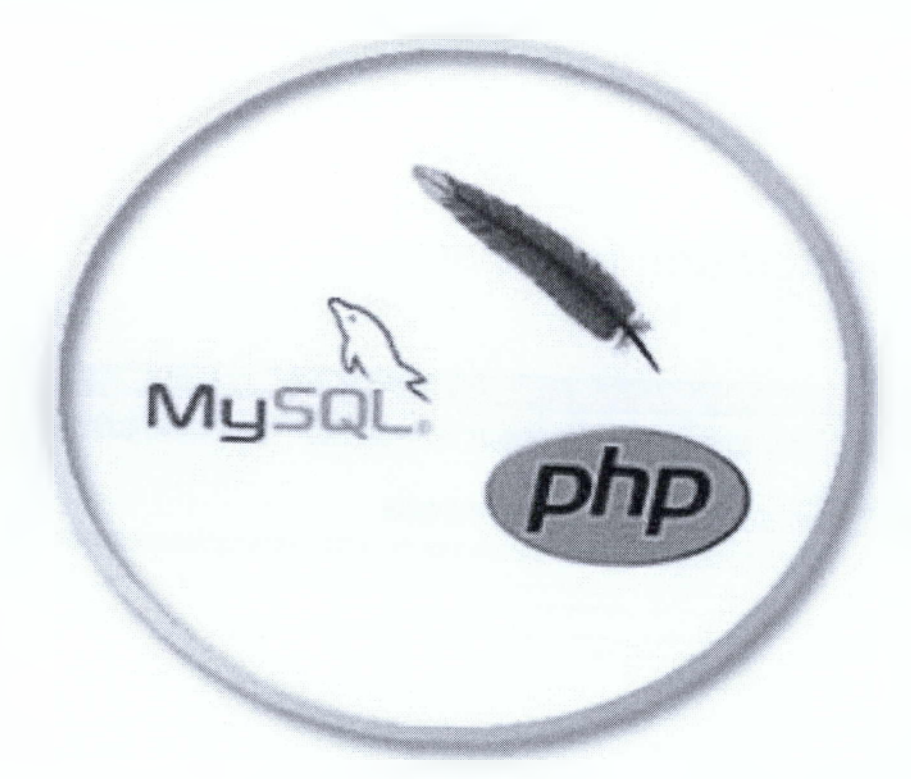

Αρχικά πρέπει να εγκαταστήσουμε τον Apache. Οπότε, επισκεπτόμαστε την παρακάτω ιστοσελίδα <http://httpd.apache.org/download.cgi>η οποία αποτελεί την επίσημη σελίδα του Apache Web Server και μας παρέχει δωρεάν το λογισμικό ώστε να το κατεβάσουμε και να το εγκαταστήσουμε στον υπολογιστή μας (Εικόνα 2.1). Ο παραπάνω σύνδεσμος μας πηγαίνει κατευθείαν στο link που μας δίνει την δυνατότητα να δούμε τις διαθέσιμες εκδόσεις του, ώστε να κατεβάσουμε κατευθείαν από το ίδιο link το κατάλληλο λογισμικό. Εμείς, θα χρησιμοποιήσουμε την έκδοση Apache 2.2.22 (win32-x86-no\_ssl) (Εικόνα 2.2), η διαδικασία εγκατάστασης θα περιγράφει παρακάτω μαζί με την βοήθεια εικόνων.

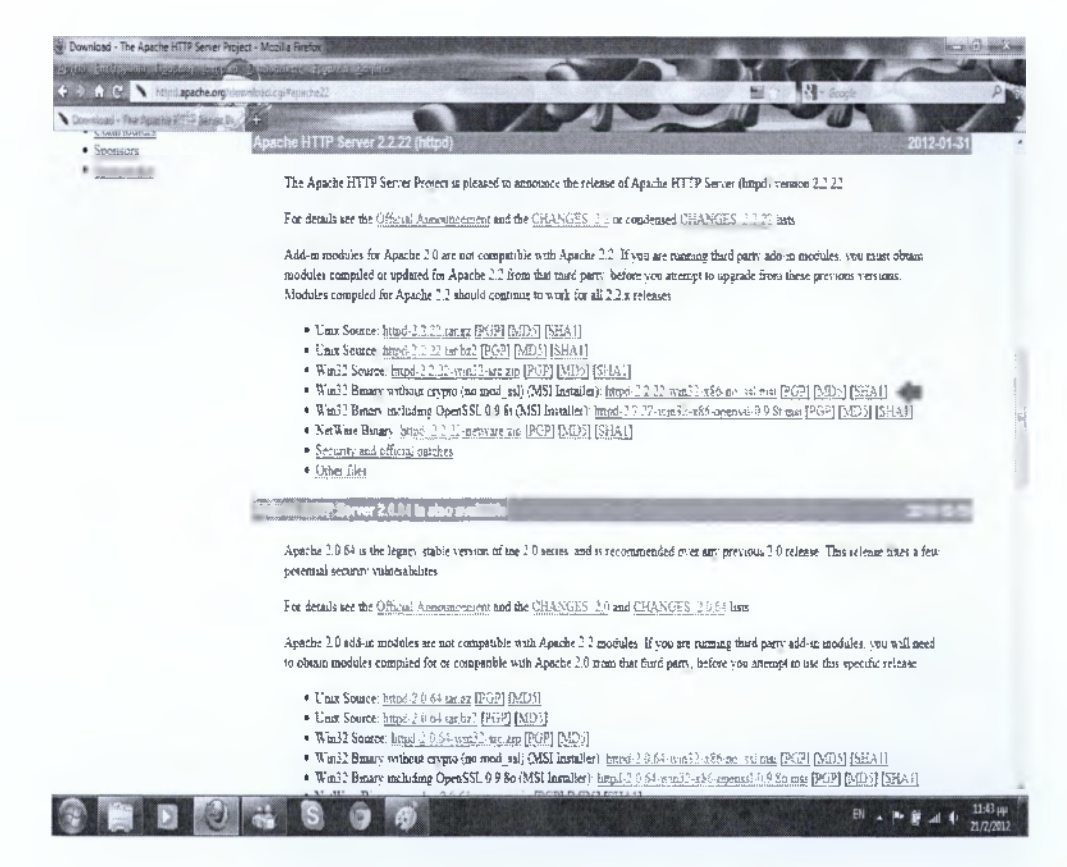

**Εικόνα 2.2: Αρχείο μεταφόρτωσης Apache**

Εφόσον έχουμε κατεβάσει το λογισμικό μας πρέπει να πατήσουμε με διπλό κλικ πάνω στο εικονίδιο εγκατάστασης που θα εμφανιστεί στο χώρο

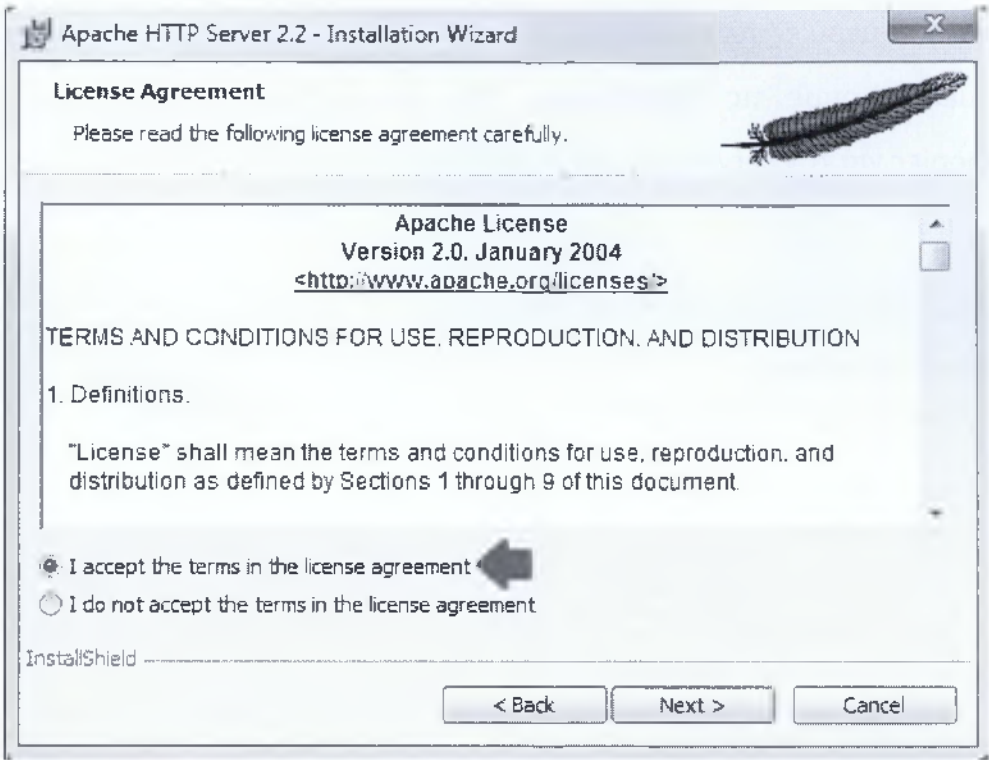

**Εικόνα 2.5: Αποδοχή όρων άδειας χρήσης**

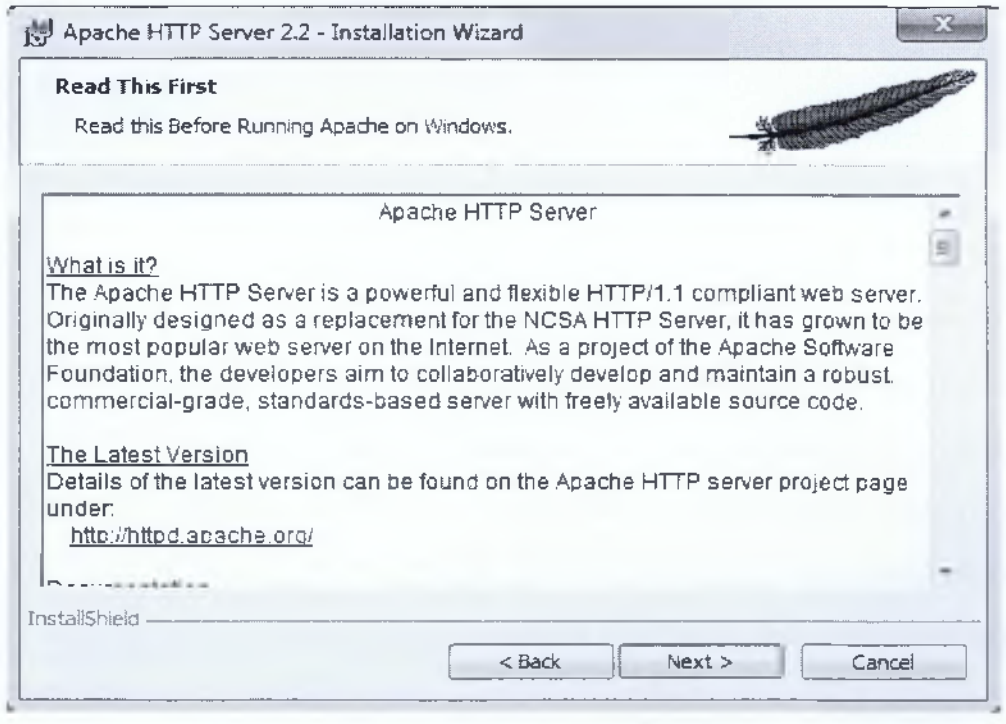

#### **Εικόνα 2.6: Συνέχεια εγκατάστασης**

Στο επόμενο εικονίδιο που θα εμφανιστεί θα πρέπει να δεχθούμε τους όρους χρήσης, ώστε να ολοκληρωθεί η εγκατάσταση. Αργότερα θα

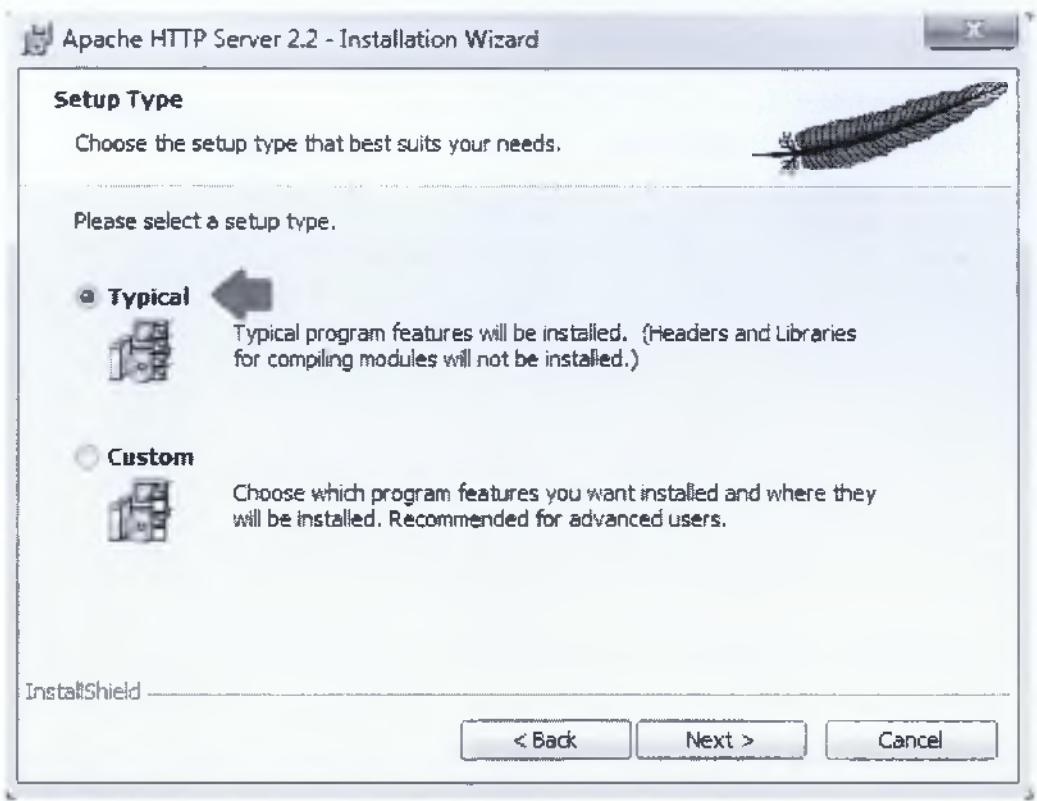

**Εικόνα 2.8: Επιλογή τύπου διαμόρφωσης**

Κατόπιν θα μας δοθεί η δυνατότητα επιλογής φακέλου προορισμού για τα αρχεία του Apache. Προεπιλεγμένο είναι ο 'C:\Program Files\Apache **Software Foundation\Apache2.2\"** και αυτή η θέση είναι σωστή και για την δική μας περίπτωση (Εικόνα 2.9). Αν επιθυμούμε αλλαγή κάνουμε κλικ στο κουμπί Change όπου τοποθετούμε την κατεύθυνση που επιθυμούμε, αφού επιλέξουμε και τον φάκελο που θέλουμε να πάει πατάμε στο Next (Εικόνα 2.9).

Τέλος, το Apache είναι έτοιμο για εγκατάσταση, πατάμε στο Install θα αρχίσει την αντιγραφή και η διαμόρφωση αρχείων στο σύστημά μας. Μόλις ολοκληρωθεί η εγκατάσταση, θα εμφανιστεί μήνυμα επιτυχής ολοκλήρωσης και ύστερα θα κάνουμε και κλικ στο Finish (εικόνα 2.11). Έτσι θα εκκινήσει ο Apache Server και το πρόγραμμα παρακολούθησης και θα δείτε ένα νέο εικονίδιο στο σύστημα μας, συγκεκριμένα στην γραμμή έναρξη των Windows (εικόνα 2.12).

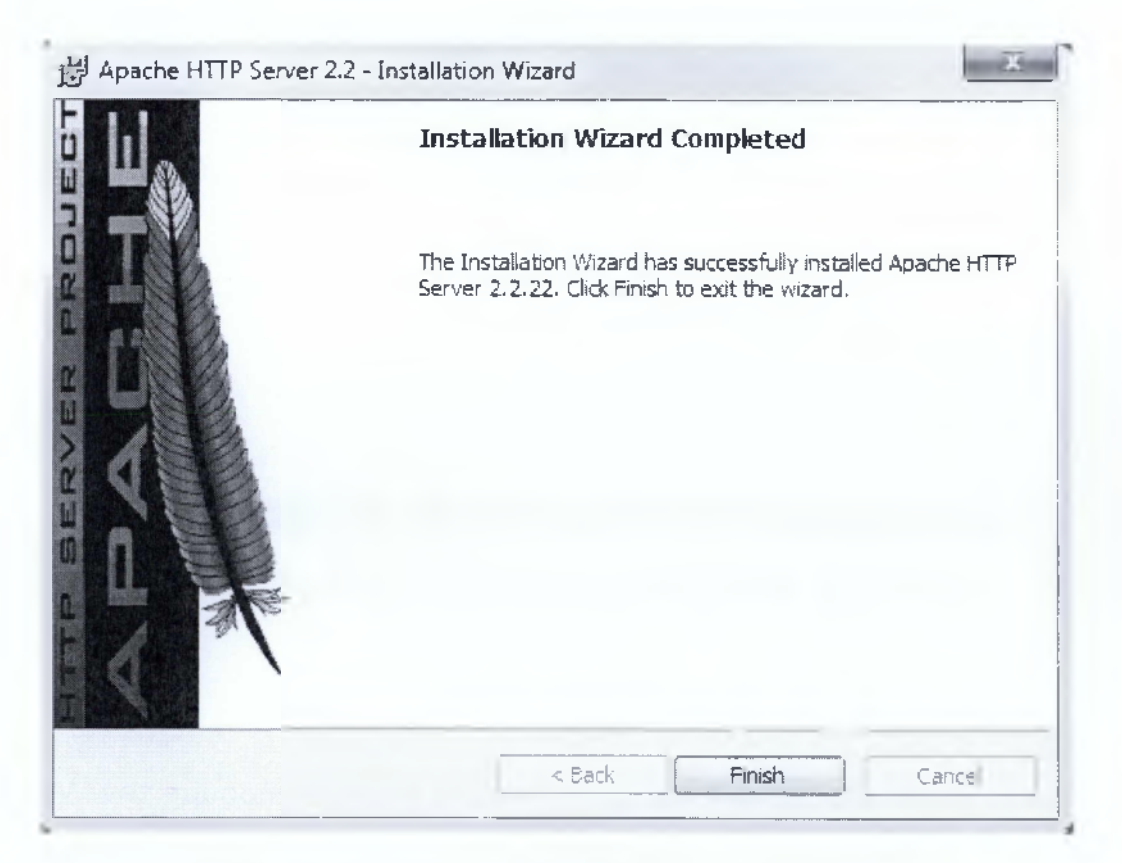

**Εικόνα 2.11: Επιτυχής ολοκλήρωση της εγκατάστασής**

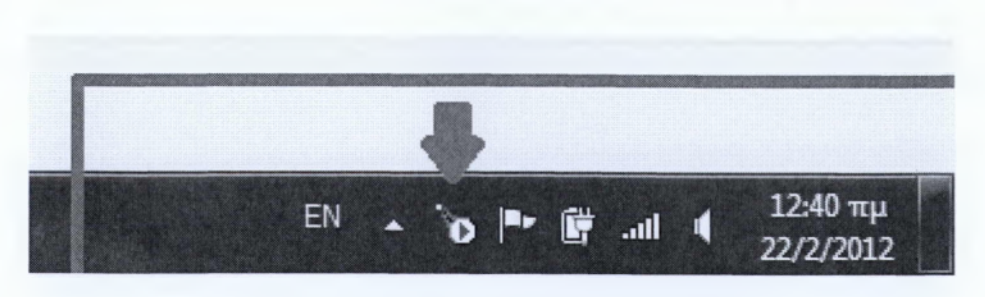

**Εικόνα 2.12: Εικονίδιο Apache Services**

## **2.2 Τι είναι η ΡΗΡ;**

Η ΡΗΡ είναι γλώσσα προγραμματισμού που σχεδιάστηκε για τη δημιουργία δυναμικών σελίδων στο διαδίκτυο και είναι επισήμως γνωστή ως: Hyper Text preprocessor. Είναι μια server-side (εκτελείται στον διακομιστή) scripting γλώσσα που γράφεται συνήθως πλαισιωμένη από HTML,για μορφοποίηση των αποτελεσμάτων. Σε αντίθεση με την HTML η ΡΗΡ δεν στέλνεται άμεσα σε έναν πελάτη, αντ' αυτού πρώτα αναλύεται και μετά αποστέλλεται το παραγόμενο αποτέλεσμα. Τα στοιχεία HTML στον πηγαίο κώδικα διατηρούνται αμετάβλητα ενώ ο κώδικας ΡΗΡ ερμηνεύεται και εκτελείται. Επίσης, μέσα από την ΡΗΡ μπορούν να δοθούν ερωτήματα σε βάσεις δεδομένων, να κατασκευάσει εικόνες, να διαβάσει και να γράψει αρχεία, να επικοινωνεί με απομακρυσμένους υπολογιστές κ.λπ.

## **2.2.1 Εγκατάσταση της ΡΗΡ**

Αφού ολοκληρώθηκε η εγκατάσταση του Apache σειρά έχει η εγκατάσταση της ΡΗΡ ώστε να εκπληρώσει την σωστή επικοινωνία μεταξύ του apache (server) και της βάσης δεδομένων μας (MYSQL) που θα εγκαταστήσουμε αμέσως μετά. Για να ξεκινήσουμε πρέπει να επισκεφτούμε την διεύθυνση <http://www.php.net/downloads.php> όπου είναι η επίσημη ιστοσελίδα της ΡΗΡ, το συγκεκριμένο link μας βγάζει απευθείας στις διαθέσιμες εκδόσεις της όπου μπορούμε και να τις κατεβάσουμε, εκεί θα επιλέξουμε την έκδοση ΡΗΡ 5.2.1.3 (win32-installer). Να επισημανθεί ότι η επιλογή των εκδόσεων των Apache Server ΡΗΡ και MySQL που θα χρησιμοποιήσουμε χρίζει ιδιαίτερης προσοχής καθώς θα πρέπει να υποστηρίζονται μεταξύ τους για να δουλέψουν και σωστά.

**63**

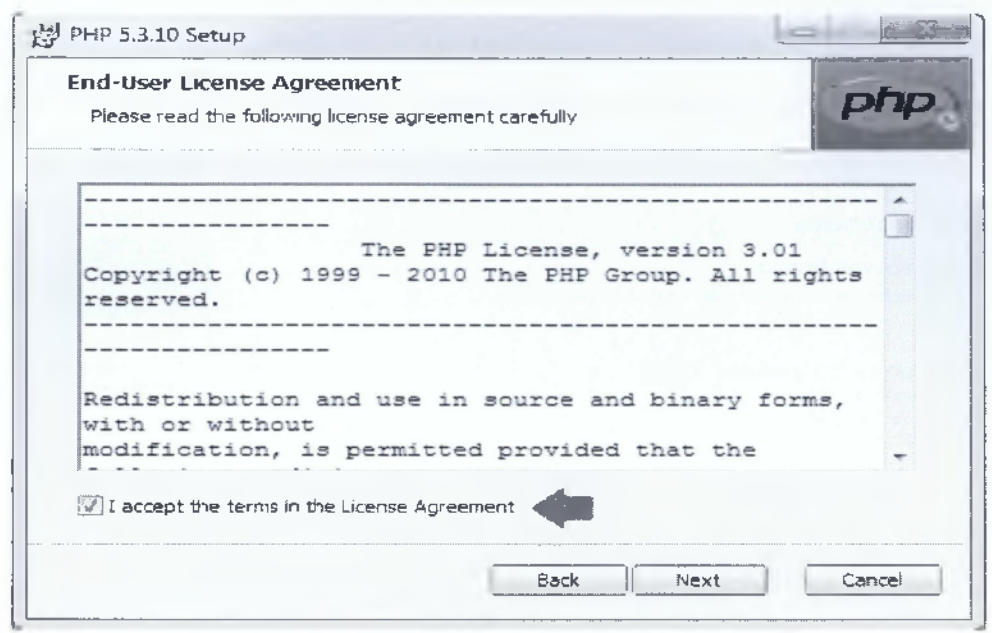

**Εικόνα 2.15: Αποδοχή όρων άδειας χρήσης**

Όπως θα δούμε στην επόμενη οθόνη μας δίνεται η δυνατότητα επιλογής φακέλου προορισμού για τα αρχεία της ΡΗΡ. Το αφήνουμε ως έχει εμείς και πατάμε Next (Εικόνα 2.16).

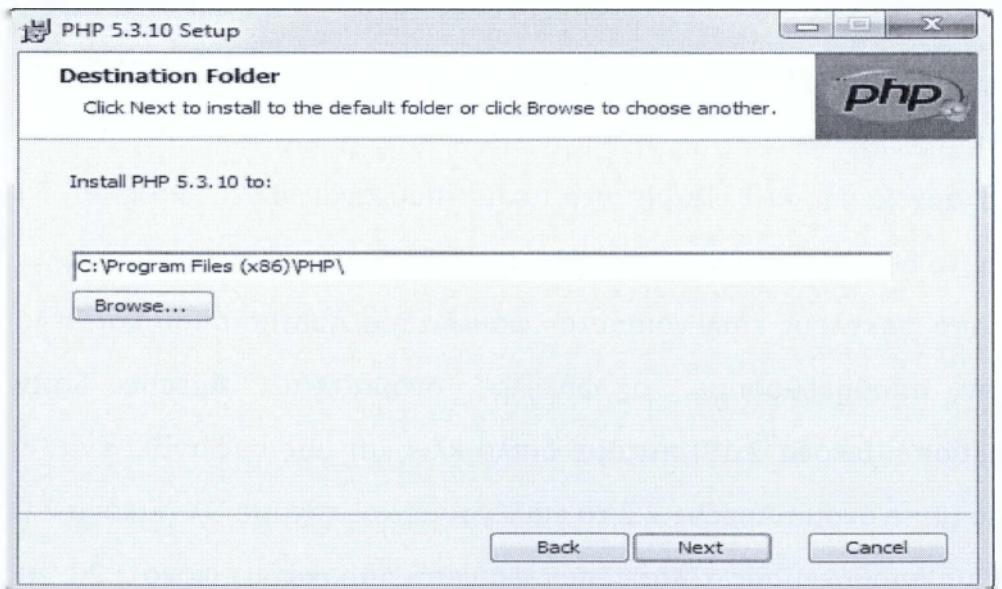

**Εικόνα 2.16: Επιλογή αποθήκευσης φακέλου της ΡΗΡ**

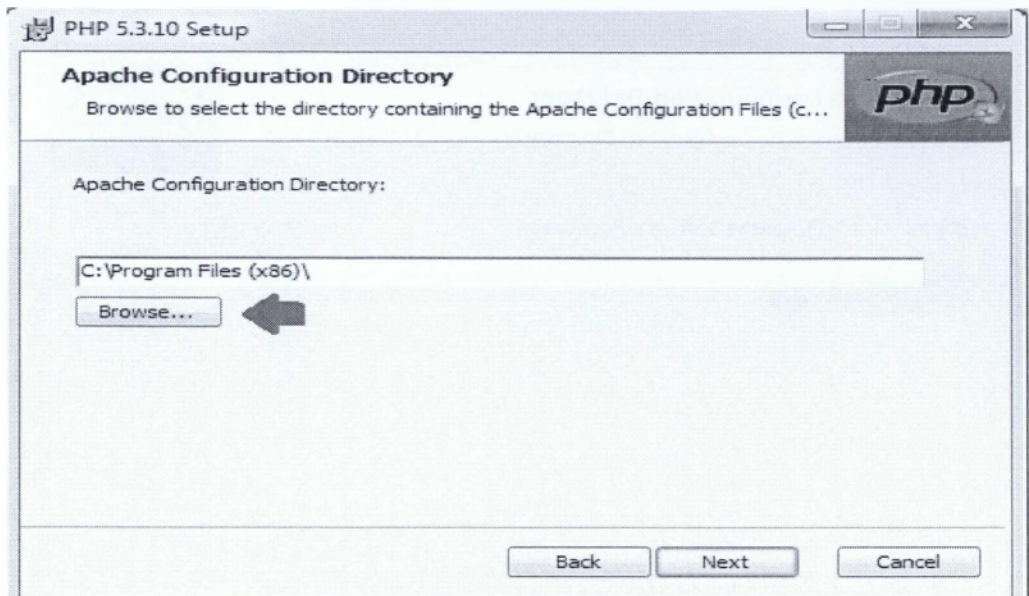

Εικόνα 2.18: Επιλογή φακέλου εγκατάστασης

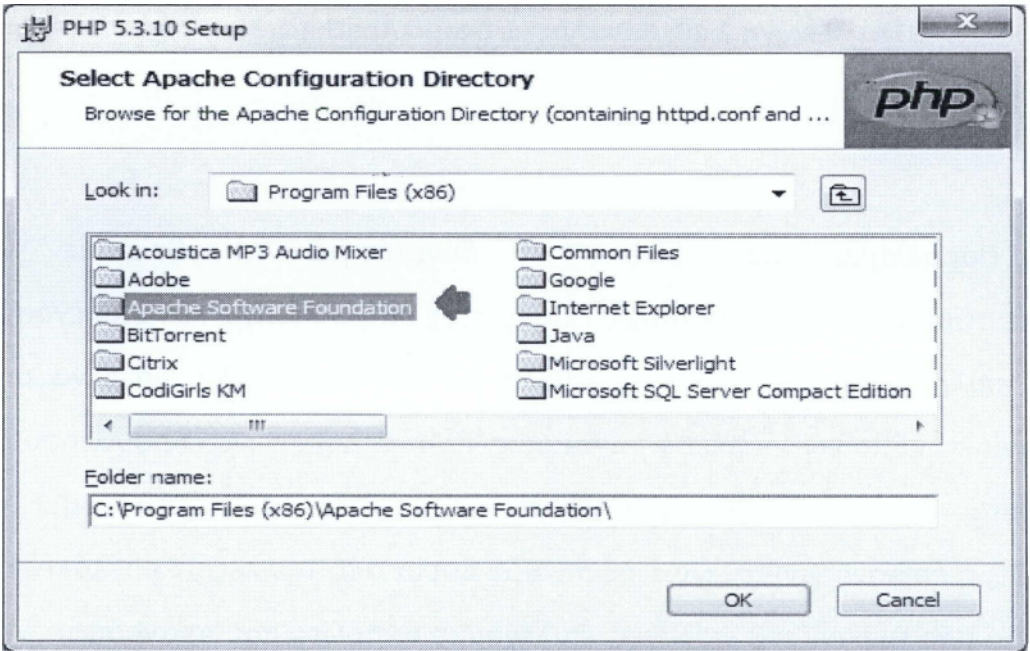

Εικόνα 2.19: Επιλογή φακέλου εγκατάστασης της ΡΗΡ στον server

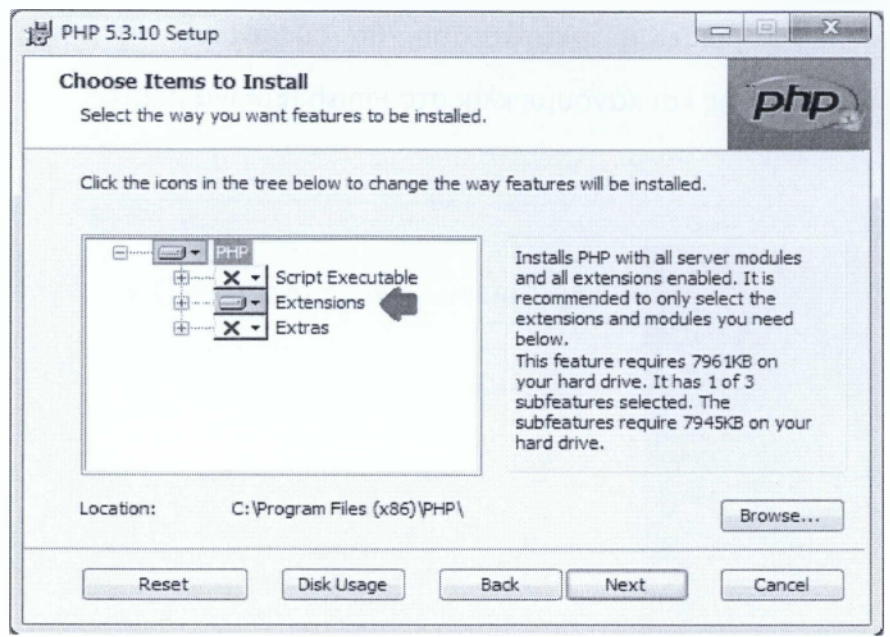

**Εικόνα 2.21: Επιλογή επιπρόσθετων χαρακτηριστικών**

Τέλος, η ΡΗΡ είναι έτοιμη για εγκατάσταση, αν κάνουμε κλικ στο Install θα αρχίσει η αντιγραφή και η διαμόρφωση αρχείων στο σύστημά μας (Εικόνα 2.22).

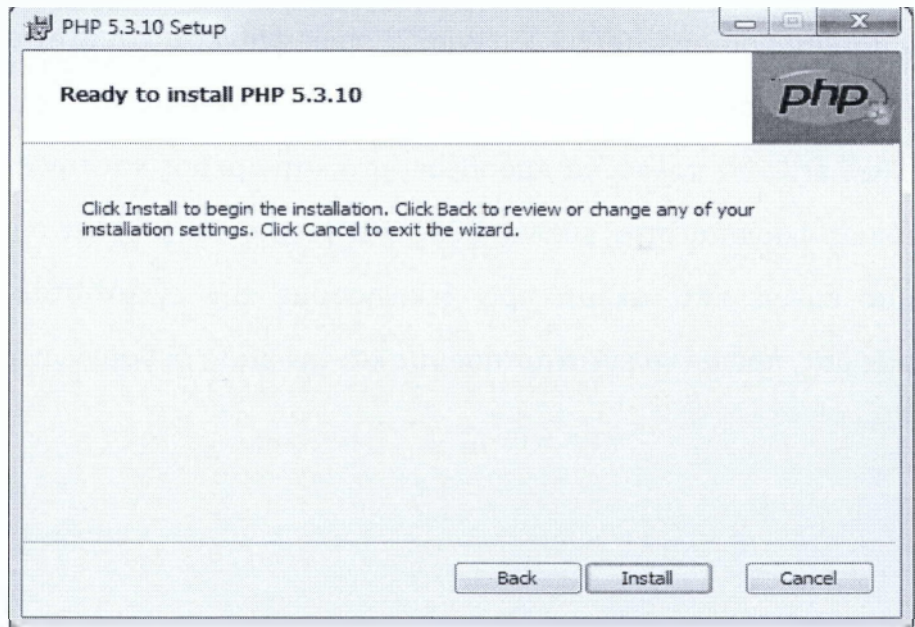

**Εικόνα 2.22:Έτοιμη για εγκατάσταση η ΡΗΡ**

| Apache Service Monitor | $=$ |                                                |
|------------------------|-----|------------------------------------------------|
|                        |     |                                                |
|                        | $-$ |                                                |
| Service Status:        |     |                                                |
| @ Apache2.2            |     | OK.                                            |
|                        |     |                                                |
|                        |     | Stop                                           |
|                        |     | Restart                                        |
|                        |     | Services                                       |
|                        |     | Connect                                        |
|                        |     | Desenhect<br>and the control of the control of |
|                        |     | Exit<br>سندعد منتصب وعلوني                     |
| Apache/2.2.22 (Win32)  |     |                                                |

**Εικόνα 2.24: To Apache Service Monitor πριν την εγκατάσταση της PHP**

| Apache Service Monitor           | o                           |            |
|----------------------------------|-----------------------------|------------|
|                                  |                             |            |
|                                  | $\blacksquare$              |            |
| Service Status:                  |                             |            |
| Apache2.2                        | n<br>$\mathcal{A}^{\prime}$ | 0K         |
|                                  |                             | Start      |
|                                  |                             | Stop       |
|                                  |                             | Restart    |
|                                  |                             | Services   |
|                                  |                             | Connect    |
|                                  |                             | Disconnect |
|                                  |                             | Exit       |
| Apache/2.2.22 (Win32) PHP/5.3.10 |                             |            |

**Εικόνα 2.25: To Apache Service Monitor μετά την εγκατάσταση της PHP**

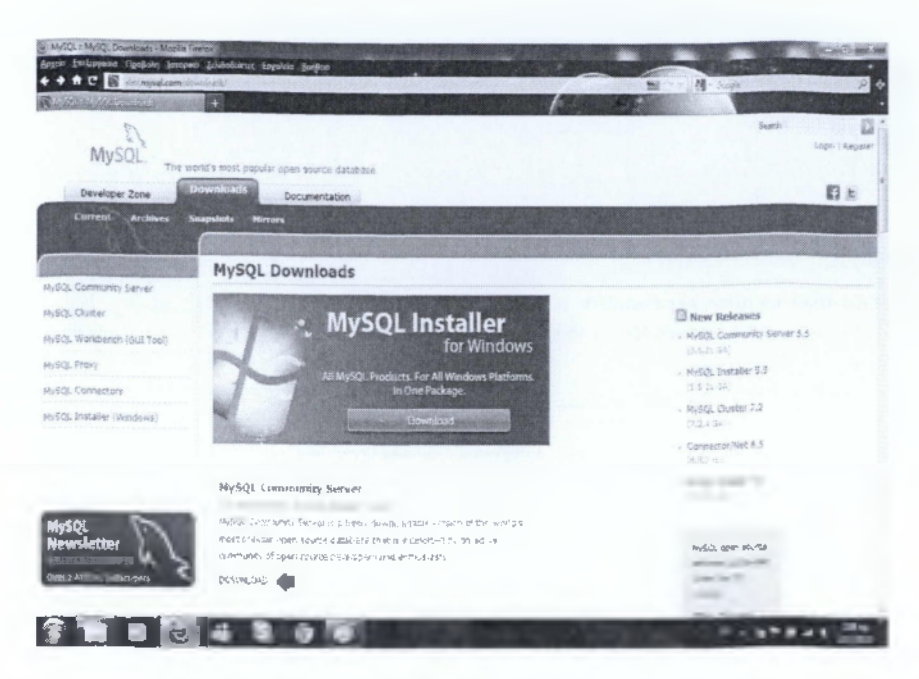

**Εικόνα 2.26: Αρχείο κατεβάσματος MySQL**

## **2.3.2 Εγκατάσταση της MySQL Server**

Εφόσον έχουμε κατεβάσει το λογισμικό μας πατάμε διπλό κλικ πάνω στο εικονίδιο εγκατάστασης που έχει εμφανιστεί στο χώρο που έχουμε διαλέξει για αποθήκευση. Ύστερα όπως φαίνεται και στην εικόνα 2.27 πατάμε το Next για να συνεχίσουμε.

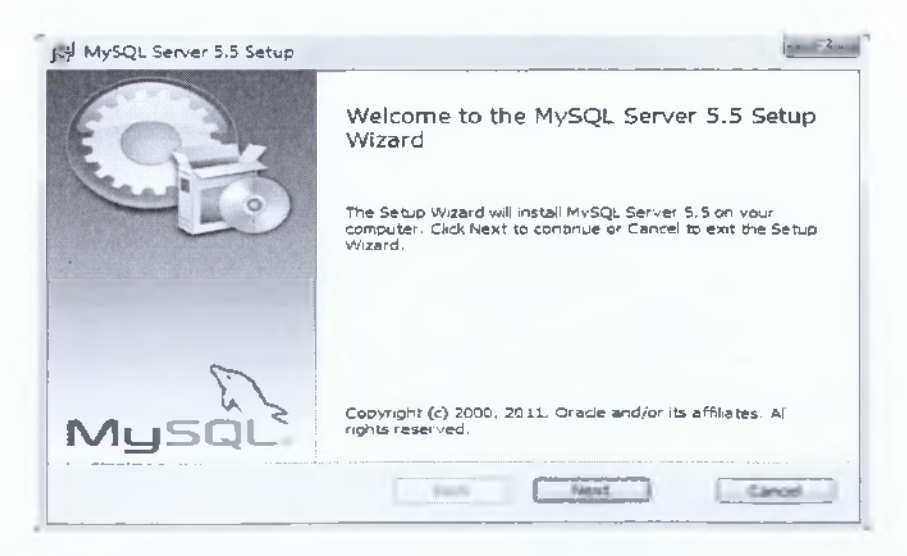

**Εικόνα 2.27: Εκκίνηση της εγκατάστασης της MySQL Server στα Windows**

Αμέσως μετά εμφανίζει ότι μπορεί να ξεκινήσει η εγκατάσταση με το  $''$ Install" (Eukóv $\alpha$  2.30).

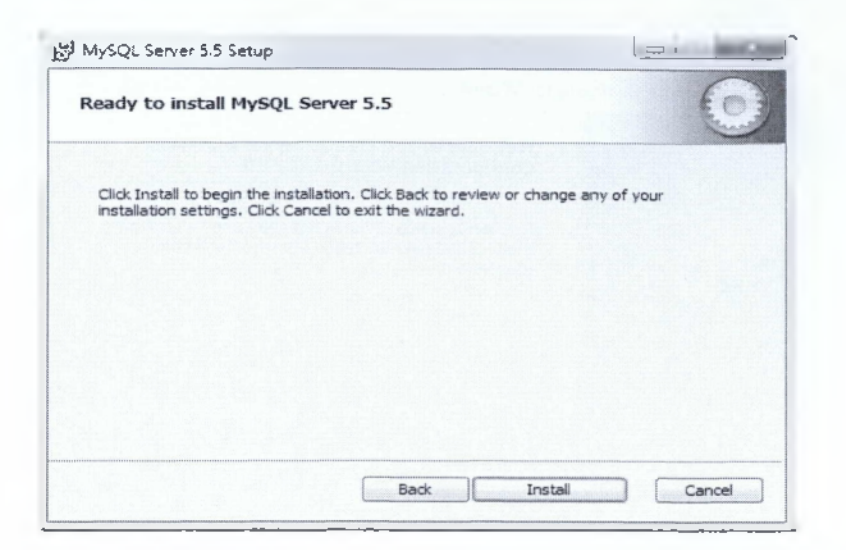

**Εικόνα 2.30: Εκκίνηση εγκατάστασης της MySQL**

Στην συνέχεια μας εμφανίζει ένα παράθυρο το οποίο μας ενημερώνει για τις δυνατότητες της MySQL, πατάμε Next ομοίως και στο επόμενο παράθυρο. Μετά μας εμφανίζει ότι έχει γίνει η εγκατάσταση του προγράμματος και πατάμε "Finish" (Εικόνα 2.31).

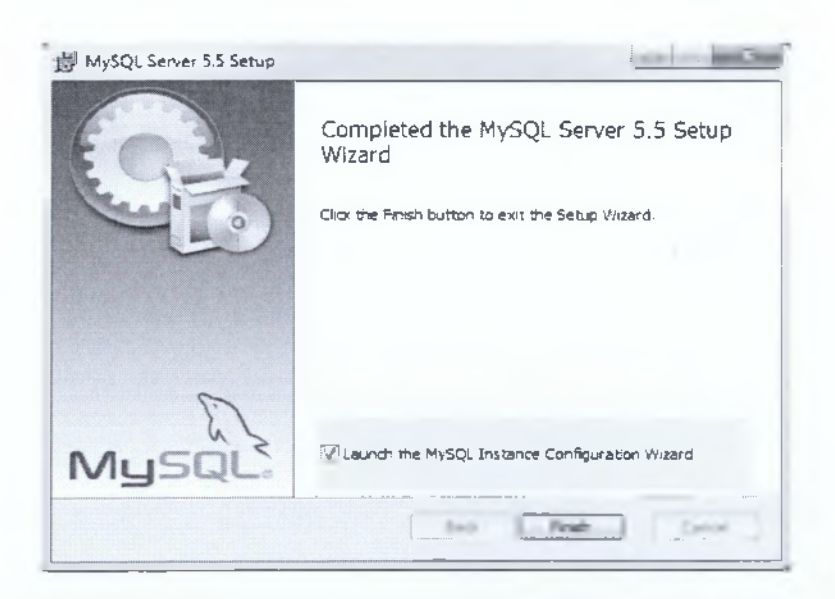

**Εικόνα 2.31: Ολοκλήρωση διαδικασίας εγκατάστασης της MySQL**

Μετά πρέπει να διαλέξουμε τι τύπο server θα εγκαταστήσουμε, αφήνουμε αυτό που έχει ως επιλογή τον πρώτο "Developer Machine" και πατάμε Next (Εικόνα 2.34).

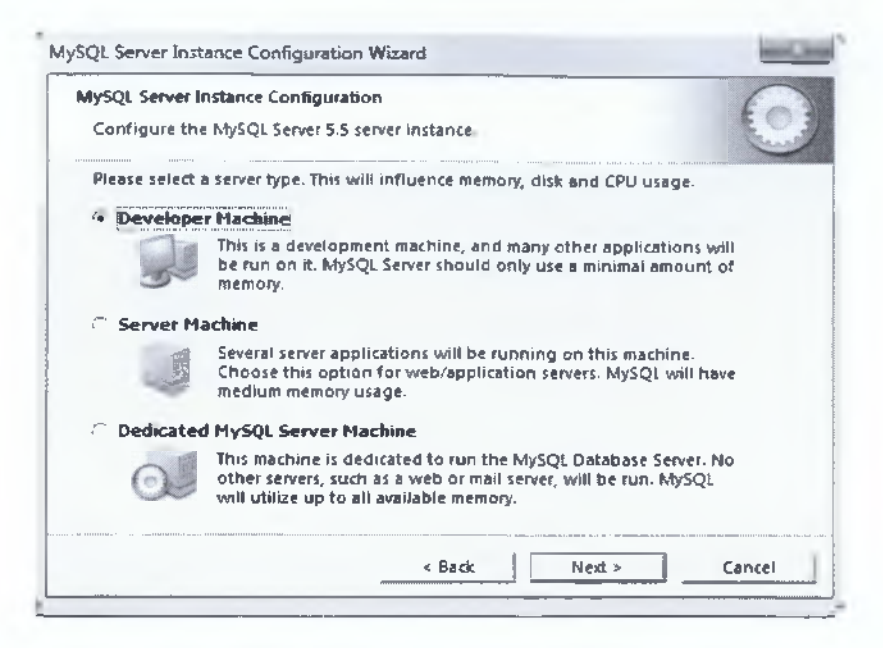

**Εικόνα 2.34: Επιλογή τύπου Server**

Στην επόμενη οθόνη μας ζητάει να επιλέξουμε τον τύπο βάσης μας, αφήνουμε αυτό που έχει ως επιλογή το πρώτο "Multifunctional Database" και πατάμε Next (Εικόνα 2.35).

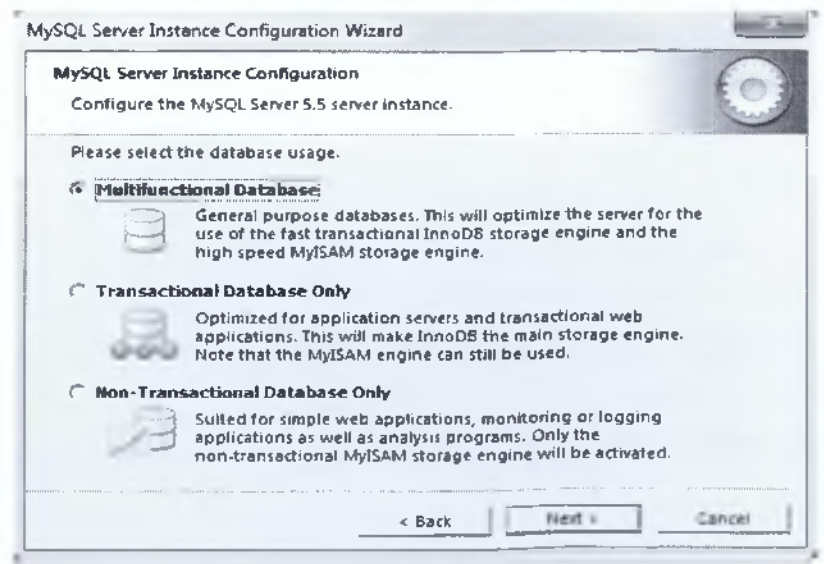

**Εικόνα 2.35: Επιλογή τύπου της βάσης μας**

Στη συνέχεια ενεργοποιούμε την δυνατότητα πρόσβασης στη βάση μέσω δικτύου, κάνοντας κλικ στις παρακάτω δύο επιλογές (Εικόνα 2.38).

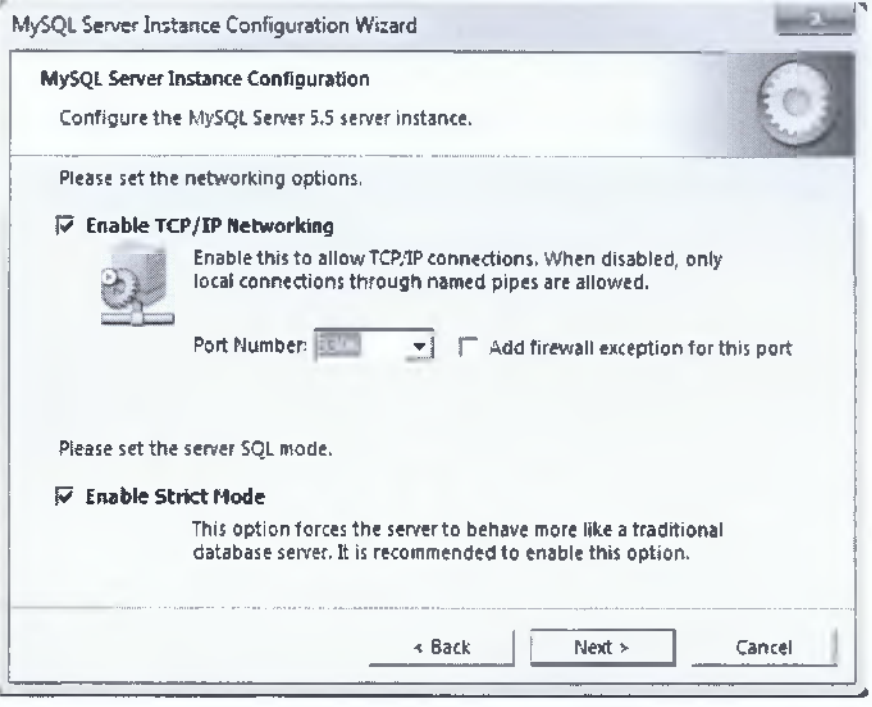

**Εικόνα 2.38: Ρυθμίσεις για το δίκτυο μας**

Ύστερα μας ζητά να κάνουμε τις κατάλληλες ρυθμίσεις και μετά Next. Στην συνέχεια μας ζητά να επιλέξουμε το default character set διαλέγουμε την δεύτερη επιλογή "Best Support for Multilingualism" η οποία πληροί και όλες τις άλλες περιπτώσεις και μετά Next (Εικόνα 2.39).

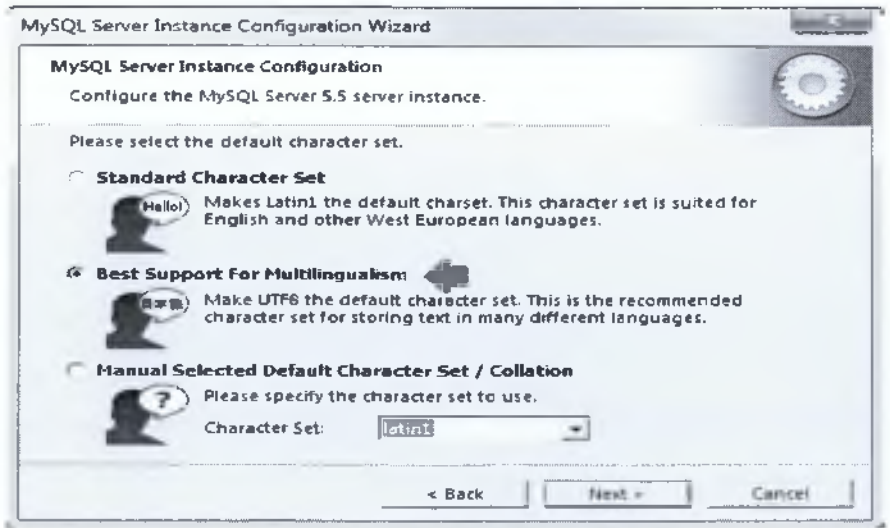

**Εικόνα 2.39: Επιλογή default character set**

# **ΚΕΦΑΛΑΙΟ 3**

## **Απίιπηο**

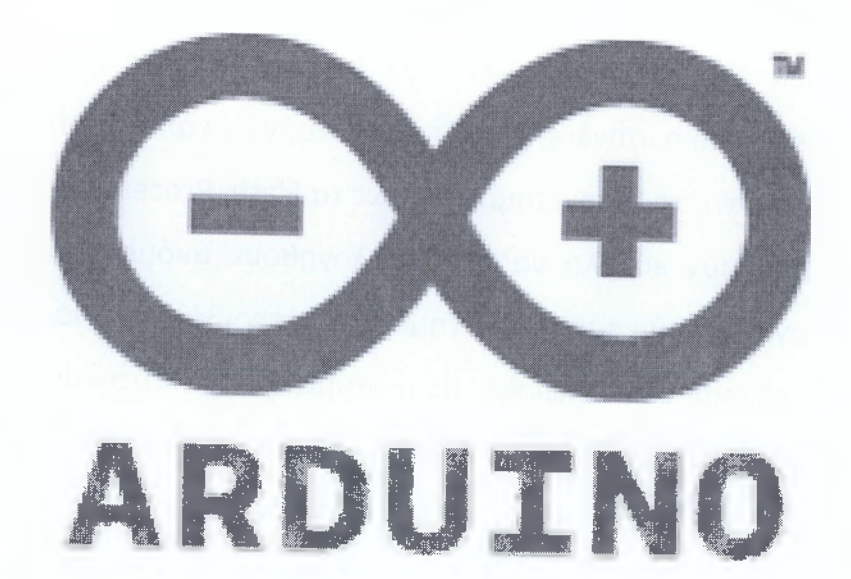

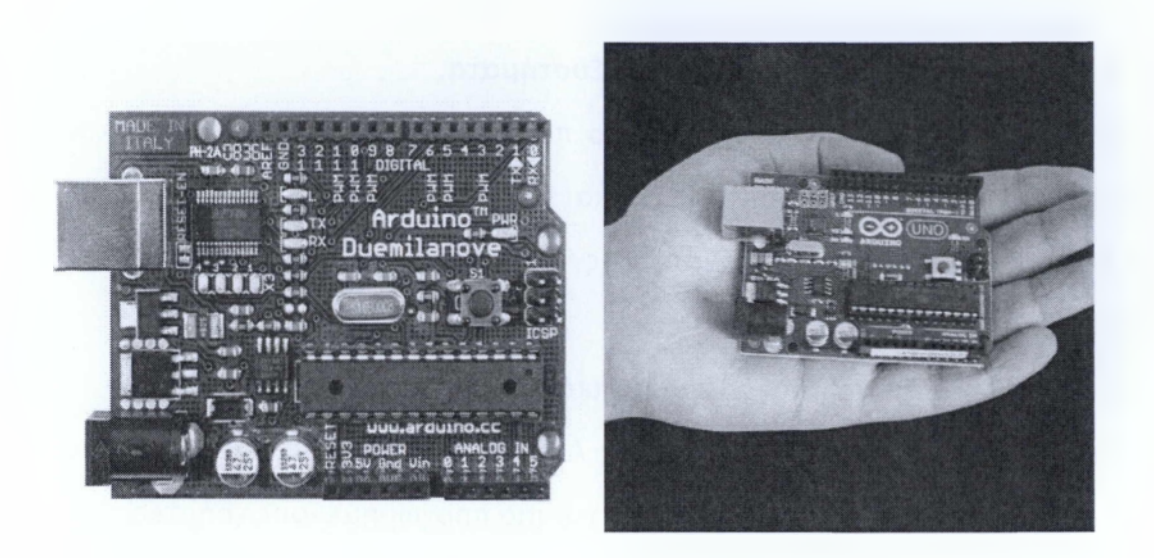

**Εικόνα 3.1: Πλακέτα Arduino Duemilanove**

Υπάρχει πληθώρα άλλων μικροελεγκτών και αναπτυξιακών πλακετών στο εμπόριο για να ασχοληθεί κάποιος εκεί έξω. Ο Basic Stamp της Parallax, o ΒΧ-24 της Netmedia, το Handyboard του MIT **k ül** πολλοί άλλοι όμοιας λειτουργικότητας. Όλα αυτά τα εργαλεία που προαναφέρθηκαν είναι απλά και για τον αρχάριο χρήστη καθώς "κρύβουν" τις δύσκολες λεπτομέρειες της αρχιτεκτονικής και επιτρέπουν τον άμεσο προγραμματισμό του μικροελεγκτή, προσφέροντας τα πάντα σε ένα και μόνο "πακέτο" έτοιμο για χρήση. O Arduino διαφέρει από τους προηγούμενους γιατί απλοποιεί την διαδικασία να δουλεύει κάποιος με μικροελεγκτές, αλλά κάποια πλεονεκτήματα που προσφέρει σε σχέση με άλλους μικροελεγκτές για χρήση από δασκάλους, μαθητές και άλλους χρήστες είναι τα παρακάτω:

#### **• Φθηνός**

Οι πλακέτες του Arduino είναι εξαιρετικά φθηνές σε σχέση με άλλες πλατφόρμες μικροελεγκτών. Ειδικά δε μπορεί με τα σχηματικά που κυκλοφορούν στο Internet να κατασκευάσει κάποιος την φθηνότερη εκδοχή ενός Arduino. Ωστόσο ακόμα και αν προμηθευτεί την έτοιμη (μονταρισμένη πλακέτα) αυτή θα κοστίσει το μέγιστο 50 Euro.

## **3.2 Το υλικό (hardware) του Arduino**

Ο μικροελεγκτής Arduino είναι στην ουσία μια αναπτυξιακή πλακέτα που ενσωματώνει έναν ATMEL ATMEGA168. Υπάρχουν πολλές εκδόσεις του μικροελεγκτή. Η τελευταία έκδοση (2009) είναι αυτή του Arduino Duemilanove. Οι κατασκευαστές του Arduino έχουν τοποθετήσει στις πλακέτες όλα τα απαραίτητα εξαρτήματα για την τροφοδοσία και την διασύνδεση των μικροελεγκτών με τον Ηλεκτρονικό Υπολογιστή. Η πλακέτα μπορεί να τροφοδοτηθεί είτε με τροφοδοτικό των 9 Volt, είτε απευθείας από την USB θύρατου Υπολογιστή.

#### **3.3 Ακροδέκτες του μικροελεγκτή Arduino**

O Arduino έχει 14 ψηφιακούς ακροδέκτες Εισόδου/Εξόδου. Αυτοί μπορούν να τεθούν ως είσοδοι ή ως έξοδοι με τις εντολές - συναρτήσεις pinMode(), digitalWrite(), and digitalRead(). Λειτουργούν στα 5 Volts και έχουν την δυνατότητα να παρέχουν ή να καταβυθίζουν ένταση της τάξεως των 40mA. Σε κάθε Pin υπάρχει εσωτερικά ένας Pull - up αντιστάτης στα 20- 50 ΚΩ. Επιπλέον έχει 5 Αναλογικούς ακροδέκτες Εισόδου. Αυτοί μπορούν να διαβάσουν αναλογικές τιμές όπως η τάση μιας μπαταρίας κτλ. και να τις μετατρέψουν σε έναν αριθμό από 0 - 1023. Η μέτρηση της τάσης γίνεται από προκαθορισμένα από 0 έως 5 volts. Εκτός αυτού 6 εκ των 14 ψηφιακών ακροδεκτών οι Ρ3, Ρ5, Ρ6, Ρ9, Ρ10 και Ρ11 έχουν την δυνατότητα να προγραμματιστούν ώστε να λειτουργούν ως Αναλογικές Έξοδοι.

Κάποιοι ακροδέκτες έχουν συγκεκριμένες λειτουργίες. Σειριακή Λειτουργία: 0 (RX) and 1 (ΤΧ). Χρησιμοποιούνται για λήψη (RX) και εκπομπή

**85**

## **3.4 Χαρακτηριστικά του Arduino**

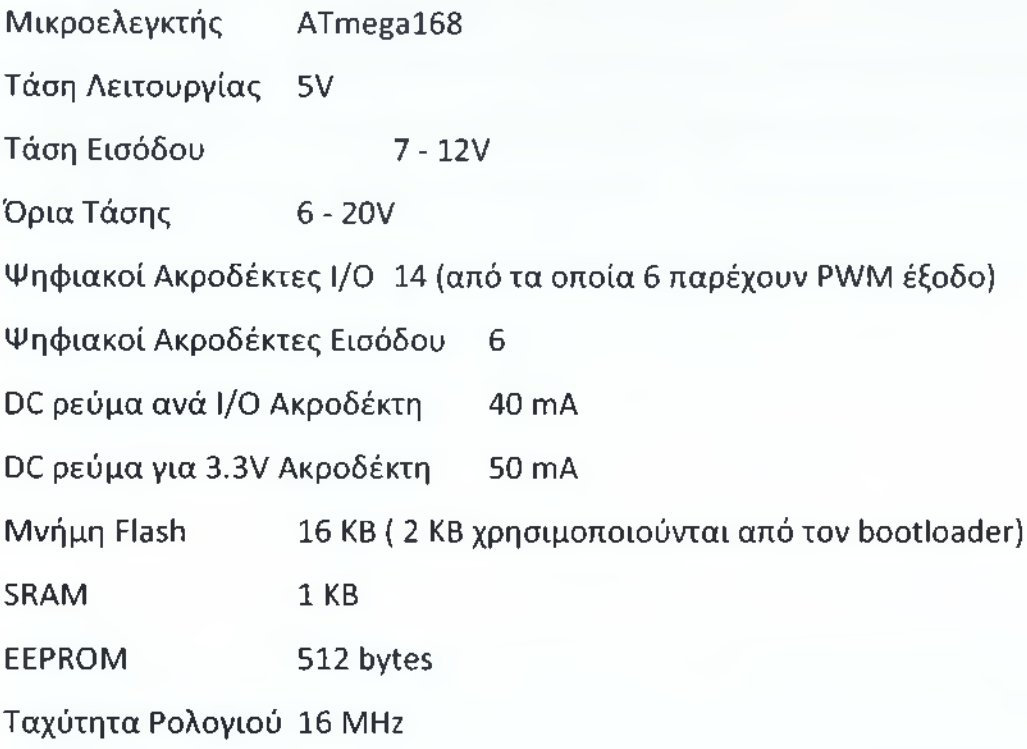

#### Μνήμη

Το ολοκληρωμένο ATmegal68 έχει 16ΚΒ μνήμης flash για την αποθήκευση κώδικα (2 ΚΒ εκ τον οποίων χρησιμοποιούνται από τον bootloader). Έχει επίσης 1 ΚΒ SRAM και 512 bytes μνήμες EEPROM (τα οποία μπορούν να διαβαστούν και να γραφτούν με την βιβλιοθήκη EEPROM).

#### Τροφοδοσία

Το αναπτυξιακό Arduino Duemilanove τροφοδοτείται είτε από εξωτερική τροφοδοσία είτε απευθείας από την θύρα USB. Η επιλογή της πηγής γίνεται αυτόματα από το αναπτυξιακό. Ως εξωτερική τροφοδοσία ορίζεται είτε μια μπαταρία, είτε μετασχηματιστής των 9 Volt από 220 V. Η μπαταρία μπορεί να συνδεθεί στις υποδοχές του Arduino Vin και GND όπου τοποθετούνται ο θετικός πόλος και ο αρνητικός αντίστοιχα. Από την άλλη αν τροφοδοτήσουμε

### <span id="page-45-0"></span>**3.5 Arduino Ethernet Shield**

To Arduino Ethernet Shield επιτρέπει στην πλακέτα Arduino να συνδεθεί στο internet χρησιμοποιώντας την Ethernet βιβλιοθήκη για να διαβάσει και να γράφει σε κάρτα SD μέσω της SD βιβλιοθήκης.

Για να χρησιμοποιηθεί η ασπίδα, τοποθετείται πάνω από μία πλακέτα Arduino (π.χ. το Duemilanove). Για να ανεβούν σχέδια στην πλακέτα, συνδέεται στον υπολογιστή με ένα καλώδιο USB κανονικά. Μόλις το σχέδιο έχει αποσταλεί, μπορεί να αποσυνδεθεί ο πίνακας από τον υπολογιστή και να του δοθεί ρεύμα με ένα εξωτερικό τροφοδοτικό.

Για την σύνδεση του Arduino Ethernet Shield στον υπολογιστή ή σε ένα διανομέα δικτύου ή δρομολογητή χρησιμοποιείται ένα τυπικό καλώδιο Ethernet (CAT5 ή CAT6 με RJ45 υποδοχές). Για την σύνδεση σε υπολογιστή μπορεί να απαιτείται η χρήση ενός cross - over καλωδίου (αν και πολλοί υπολογιστές, συμπεριλαμβανομένων όλων των προσφάτων υπολογιστών Mac μπορούν να κάνουν το cross - over στο εσωτερικό).

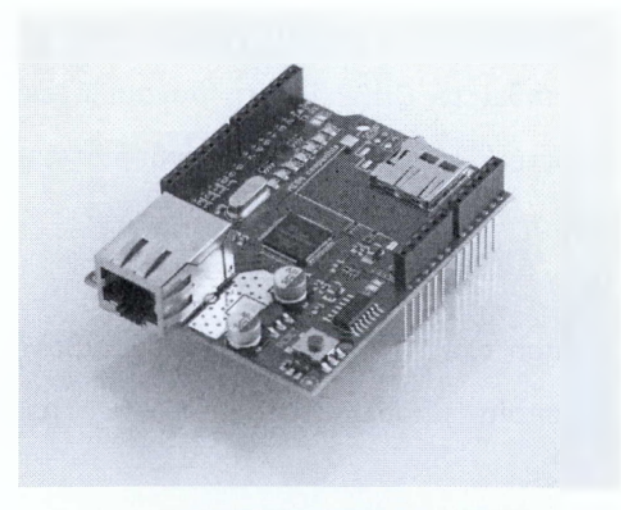

Εικόνα 3.2: Arduino Ethernet Shield

### **3.6 Το λογισμικό IDE**

To ολοκληρωμένο λογισμικό ανάπτυξης IDE είναι ένα ειδικό πρόγραμμα το οποίο τρέχει στον υπολογιστή και επιτρέπει στον χρήστη να γράφει κώδικα, οποίος αποτελεί το σκετς για την πλακέτα του arduino. Ο κώδικας που γράφει ο χρήστης είναι στο πρότυπο της Processing γλώσσας προγραμματισμού. Όταν πατηθεί το κουμπί για το φόρτωμα του σκετς στην πλακέτα, ο κώδικας που είναι γραμμένος αυτόματα μεταφράζεται σε γλώσσα C και στη συνέχεια μεταφέρεται στον avr-gcc μεταγλωτιστή, ο οποίος είναι ένα ανοιχτού κώδικα λογισμικό που κάνει την τελική μετάφραση σε μια γλώσσα που κατανοεί ο μικροελεγκτής. Τα βασικά βήματα που ακολουθούνται για τον προγραμματισμό του Arduino έχουν ως εξής:

- Συνδέουμε την πλακέτα μέσω της θύρας USB με ένα υπολογιστή.
- Γράφουμε τον κώδικα του σκετς, ο οποίος θα δώσει ζωή στην πλακέτα.
- Φορτώνουμε το συγκεκριμένο σκετς στην πλακέτα μέσω της USB σύνδεσης και περιμένουμε για λίγα δευτερόλεπτα μέχρι να επανεκκινηθεί η πλακέτα.
- Εν τέλει η πλακέτα εκτελεί το σκετς που γράφτηκε.

## **3.7 Εγκατάσταση του Arduino στον υπολογιστή**

Για να είναι δυνατόν να προγραμματιστεί η μητρική πλακέτα, πρέπει πρώτα να προμηθευτούμε το προγραμματιστικό περιβάλλον από την

Στα windows η διαδικασία είναι λίγο περίπλοκη, οπότε πρέπει να ανοίξουμε τον διαχειριστή συσκευών να εντοπίσουμε την συσκευή arduino που βρίσκετε στη λίστα πόρτες (ports) και δίπλα στο όνομα της συσκευής φαίνεται η πόρτα στην οποία πάνω στην οποία λειτουργεί. Τώρα γνωρίζοντας τη σωστή πόρτα, μπορούμε αφού να ανοίξουμε το IDE να την επιλέξουμε πηγαίνοντας στο μενού tools και στη συνέχεια serial ports.

Στο Mac Os η διαδικασία είναι πιο απλή, πρέπει απλά ανοίγοντας το IDE και πηγαίνοντας στο μενού tools και στη συνέχεια serial ports να επιλέξουμε την πόρτα που ξεκινά με /dev/cu.usbserial-.

## **3.9 Ο κώδικας του Arduino**

Παρακάτω θα δούμε τον κώδικα του Arduino με τον οποίο το Arduino παίρνει τις μετρήσεις ενέργειας από τους υπολογιστές και περνάει τις μετρήσεις στην βάση δεδομένων μας. Οι μετρήσεις έχουν ρυθμιστεί να γίνονται κάθε εξήντα δευτερόλεπτα και αντίστοιχα ενημερώνει την βάση μας. Εάν η μέτρηση που καταχωρηθεί στην βάση μας είναι μικρότερη του μηδέν τότε σημαίνει ότι ο υπολογιστής από τον οποίο προήλθε η μέτρηση είναι κλειστός. Αν η μέτρηση είναι μεγαλύτερη αυτό σημαίνει ότι ο υπολογιστής δουλεύει κανονικά.

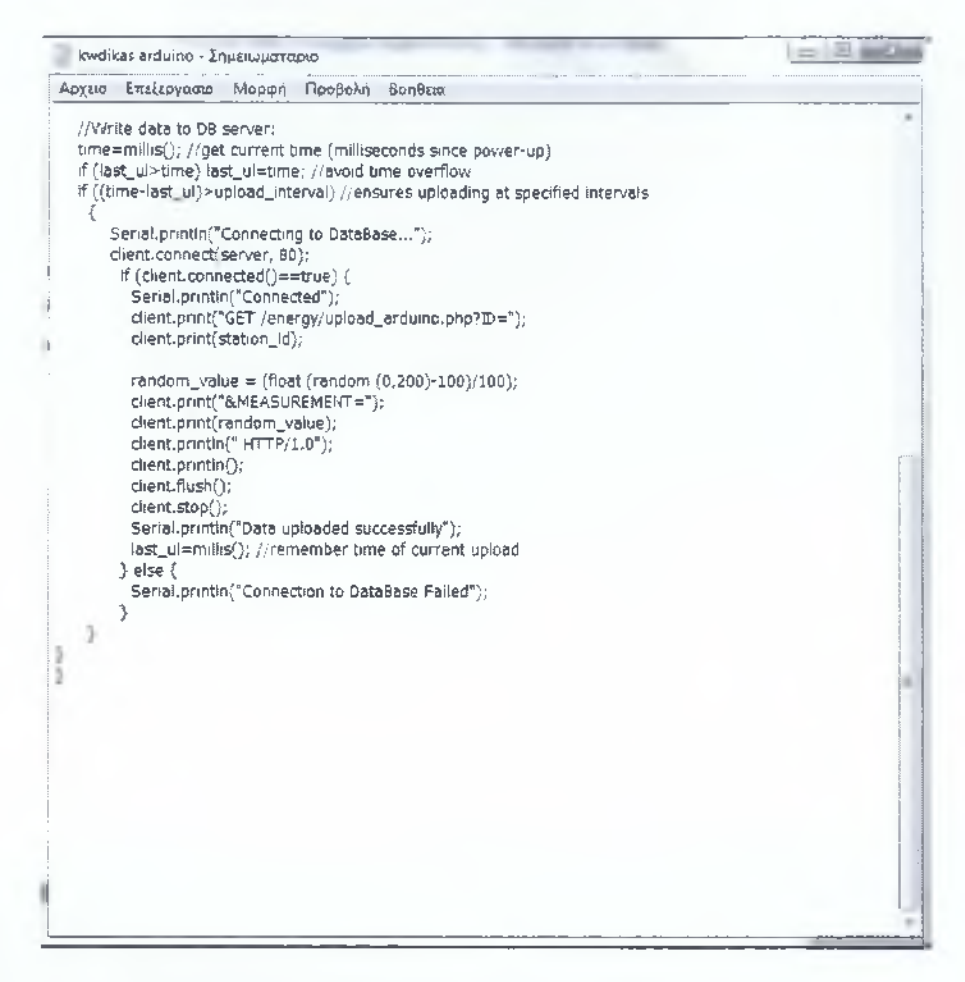

**Εικόνα 3.5: Δεύτερο κομμάτι του κώδικα Arduino**

# **ΚΕΦΑΛΑΙΟ 4**

# **Τεχνικές Υλοποίησης**

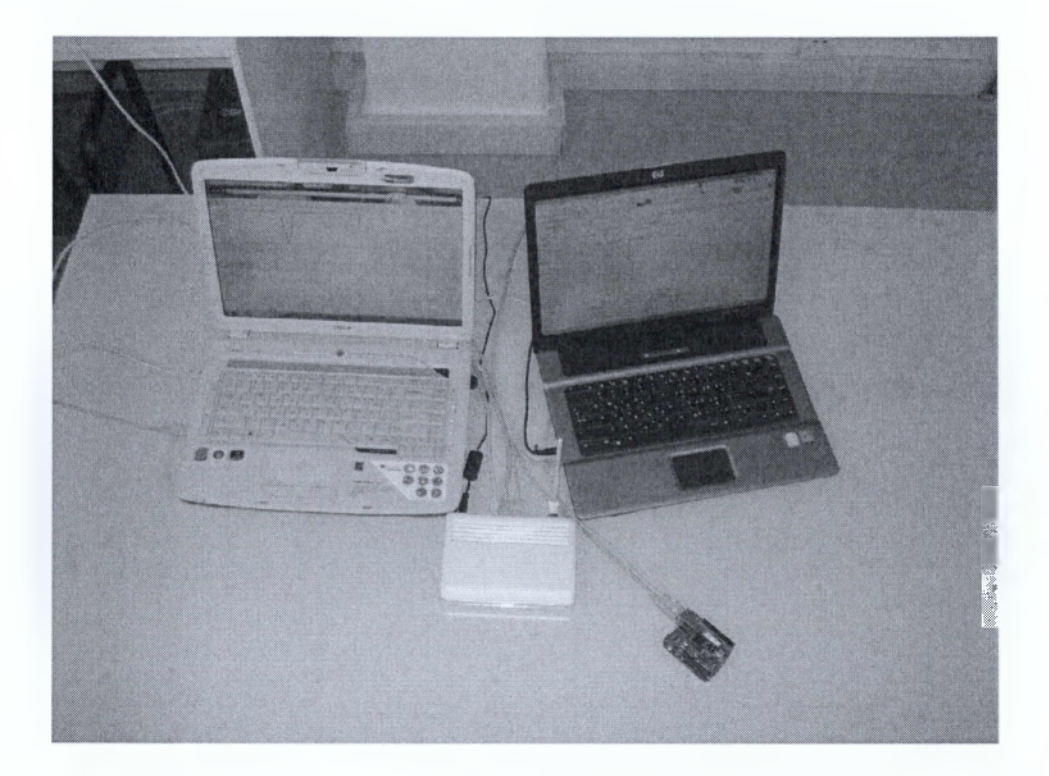

σύστημα με την έννοια ότι αυτό θα ελέγχει συσκευές του φυσικού κόσμου σε αντίθεση, με τον κοινό υπολογιστή, το οποίο έχει την δυνατότητα να προγραμματίζεται και να κάνει διάφορες λειτουργίες. Στη συγκεκριμένη εργασία προγραμματίστηκε ώστε να παίρνει τις μετρήσεις σε διάφορες καταστάσεις που θα βρίσκεται ενδεικτικά ο υπολογιστής μας και να τις αποθηκεύει αυτόματα στην βάση δεδομένων όπου όλα αυτά τα στοιχεία θα είναι καταγεγραμμένα και μέσα στο google site που έχουμε δημιουργήσει με το όνομα Save Business Energy που θα μπορεί να το επισκεφτεί ο καθένας μας ώστε να το δει και να ενημερωθεί αναλυτικότερα, όπως φαίνεται και στην παραπάνω εικόνα μας.

## **4.2 Η Βάση Δεδομένων**

Δημιουργήσαμε μια βάση δεδομένων μέσα από την MySQL με όνομα energy. Αποτελείται από τους πίνακες "devices" και "status" και αριθμό πινάκων PQ όπου ¡=1,2,3..5 (5 ο αριθμός των συσκευών που εποπτεύονται από το σύστημα). Ο πίνακας που αντιστοιχεί στην πρώτη εποπτευόμενη συσκευή έχει το όνομα PC1 και αποτελείται από 3 στήλες που είναι οι εξής: το ID, το timestamp και το measurement όπου στην στήλη ID είναι οι κωδικοί, στην στήλη timestamp είναι οι ημερομηνίες και οι ώρες και στην στήλη measurement θα έχουμε την μέτρηση που θα παίρνει εκείνη την στιγμή. Ο πίνακας με το όνομα Devices αποτελείται από επτά στήλες που είναι οι εξής: ID,TIMESTAMP,PC1,PC2,PC3,PC4,PC5. Όπου η στήλη ID είναι ο κωδικός ,στην στήλη TIMESTAMP έχει την ημερομηνία και την ώρα, στην στήλη PC1 έχει τις τιμές από τον υπολογιστή 1, και στις στήλες PC2, PC3, PC4, PC5 περιλαμβάνονται οι τιμές από τους υπολογιστές 2, 3, 4, 5, αντίστοιχα. Γενικά κάνουμε χρήση του δυναμικού προγραμματισμού και πιο συγκεκριμένα της

</style>

</head>

<?php

//Set PC status limit

\$pc\_status\_limit=0;

//Shutdown delay after power-up (in hours) \$shutdown\_delay=1;

 $\frac{1}{2}$ connect('127.0.0.1','energy','energy');

if (!\$con)

{ die('Could not connect: ' . mysql\_error());

}

```
mysql_select_db("energy", $con);
```
//Update "devices" table

for  $(5i=1; 5i<=5; 5i++)$ 

{

\$sql="SELECT MEASUREMENT FROM pc".\$i." ORDER BY TIMESTAMP DESC LIMIT 1";

```
$result = mysql_query($sql);
```
\$row = mysql\_fetch\_row(\$result);

```
if ($row[0]>=$pc_status_limit)
```

```
{$pc_status=l; $pc_status_string="ON";}
```
else

```
{$pc_status=0; $pc_status_string="OFF";};
```
if (\$row[0]==0 && \$row[l]==0 && \$row[2]==0 && \$row[3]==0 &&  $$row[4]=1$ } { $$image$  filename='1.jpg';}; if (\$row[0]==0 && \$row[l]==0 && \$row[2]==0 && \$row[3]==l &&  $$row[4]=0$ } { $$image$  filename='2.jpg';}; if (\$row[0]==0 && \$row[l]==0 && \$row[2]==0 && \$row[3]==l &&  $$row[4]=1$ } { $$image$  filename='3.jpg';}; if (\$row[0]==0 && \$row[l]==0 && \$row[2]==l && \$row[3]==0 &&  $$row[4] == 0)$  { $$image_filename='4.jpg';$ }; if (\$row[0]==0 && \$row[l]==0 && \$row[2]==l && \$row[3]==0 &&  $$row[4]=1$ } { $$image$ filename='5.jpg';$ }; if (\$row[0]==0 && \$row[l]==0 && \$row[2]==l && \$row[3]==l &&  $$row[4]=0$ } { $$image_filename='6.jpg$ ;}; if (\$row[0]==0 && \$row[l]==0 && \$row[2]==l && \$row[3]==l &&  $$row[4]=1$  { $$image$  filename='7.jpg';}; if (\$row[0]==0 && \$row[l]==l && \$row[2]==0 && \$row[3]==0 && \$row[4]==0) {\$image\_filename='8.jpg';}; if (\$row[0]==0 && \$row[l]==l && \$row[2]==0 && \$row[3]==0 &&  $$row[4]=1$ } { $$image$  filename='9.jpg';}; if (\$row[0]==0 && \$row[l]==l && \$row[2]==0 && \$row[3]==l && \$row[4]==0) {\$image\_filename='10.jpg';}; if (\$row[0]==0 && \$row[l]==l && \$row[2]==0 && \$row[3]==l &&  $$row[4]=1$ } { $$image$  filename='11.jpg';}; if (\$row[0]==0 && \$row[l]==l && \$row[2]==l && \$row[3]==0 &&  $$row[4]=0$  { $$image$ filename='12.jpg$ ;}; if (\$row[0]==0 && \$row[l]==l && \$row[2]==l && \$row[3]==0 &&  $$row[4]=1$  { $$image$  filename=  $13.jpg$ ;}; if (\$row[0]==0 && \$row[l]==l && \$row[2]==l && \$row[3]==l &&  $$row[4]=0$  { $$image$  filename='14.jpg';};

if  $(Srow[0]=-1 \& 8 \& 5row[1]=-1 \& 8 \& 5row[2]=1 \& 8 \& 5row[3]=0 \& 8 \& 5row[3]=0$  $$row[4]=1$ } { $$image$ filename='29.jpg$ ;}; if  $(Srow[0]=-1 \& 8 \& 5row[1]=-1 \& 8 \& 5row[2]=1 \& 8 \& 5row[3]=1 \& 8 \& 5row[3]=1 \& 8 \& 5row[3]=1 \& 8 \& 5row[3]=1 \& 8 \& 5row[3]=1 \& 8 \& 5row[3]=1 \& 8 \& 5row[3]=1 \& 8 \& 5row[3]=1 \& 8 \& 5row[3]=1 \& 8 \& 5row[3]=1 \& 8 \$ \$row[4]==0) {\$image\_filename='30.jpg';}; if  $(Srow[0]=-1 \& 8 \& 5row[1]=-1 \& 8 \& 5row[2]=-1 \& 8 \& 5row[3]=1 \& 8 \&$  $$row[4]=1$ } { $$image_filename='31.jpg$ ;};

echo '<img src="images/".\$image\_filename."">';

echo '<br > Select Device ID:

<form action="chart.php" target="\_blank" onsubmit="retum submitmyform(this);" method="GET"> <select name="pc\_id" style="fontsize:11px;"> <option value="pc1" >pc1</option> <option value="pc2">pc2</option> <option value="pc3">pc3</option> <option value="pc4">pc4 </option> <option value="pc5">pc5 </option> </select> <input type="submit" value="Show Details ..." style="font-size:llpx;"/> </form>';

echo '</body>'; echo '</html>';

```
//Update "status" table 
for (Si=1; Si<=5; Si++){
```
//find latest activity period

\$sql="SELECT TIMESTAMP FROM PC".\$i." WHERE MEASUREMENT<=".Spc\_status\_limit." ORDER BY TIMESTAMP DESC LIMIT 1"; //find most recent shut\_down time

```
$result = mysalquery({$sql});
```
{

\$sql="SELECT scheduled\_shutdown, ip\_address; shutdown\_cmd FROM status WHERE pc\_id=".\$i." AND NOW()>=scheduled\_shutdown AND status='ON"';

\$result = mysql\_query(\$sql); \$row = mysql\_fetch\_row(\$result); \$scheduled\_shutdown\_time=\$row[0]; \$ip\_address=\$row[l]; \$shutdown\_cmd=\$row[2]; if (empty(\$scheduled\_shutdown\_time)==false)

//perform shutdown:

if (empty(\$shutdown\_cmd)==false)

{

system(\$shutdown\_cmd);

//reset data in 'status' table:

\$sql="UPDATE status SET

latest\_power\_up=NOW(), scheduled\_shutdown=DATE\_ADD(NOW(),

};

{

INTERVAL ".\$shutdown\_delay." HOUR) WHERE pc\_id=".\$i;

};

mysql\_query(\$sql);

}

?>

# **ΚΕΦΑΛΑΙΟ 5**

**Εξοικονόμηση Ενέργειας και προστασία του περιβάλλοντος.**

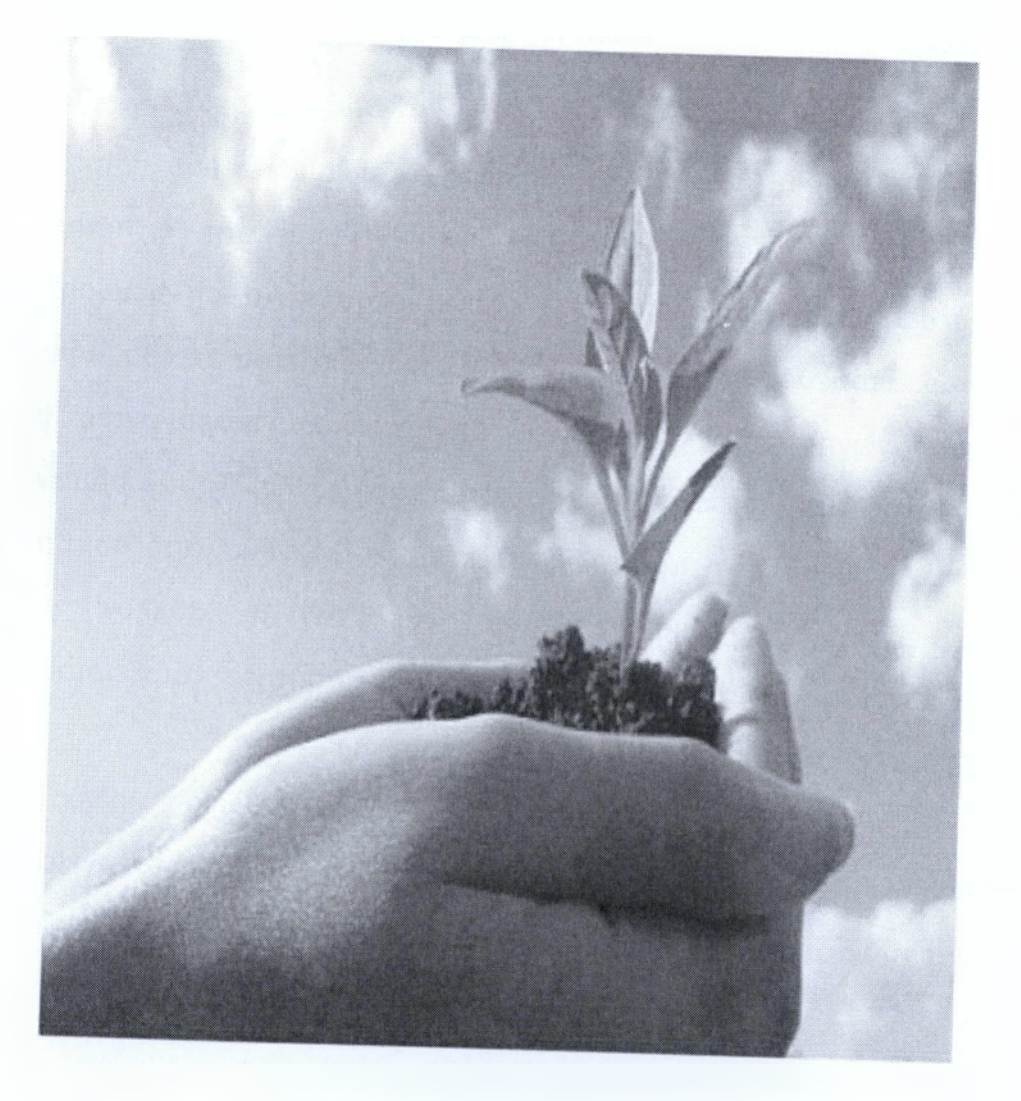

<span id="page-56-0"></span>**5.2 Εξοικονόμηση ηλεκτρικής ενέργειας και προστασία του περιβάλλοντος**

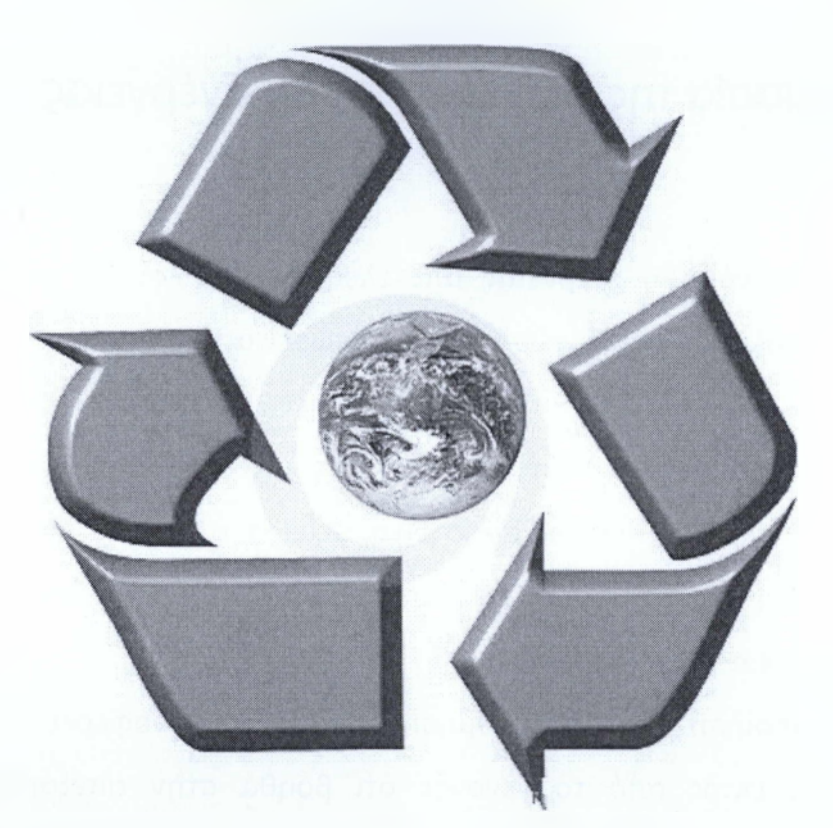

Η **εξοικονόμηση ηλεκτρικής ενέργειας,** από όλα τα κτίρια του τριτογενή τομέα, αποτελεί βασικό άξονα για την προστασία του περιβάλλοντος σε όλο τον τεχνολογικά ανεπτυγμένο και αναπτυσσόμενο κόσμο. Η αποτελεσματικότερη χρήση της ηλεκτρικής ενέργειας οδηγεί σε **μείωση των εκπομπών διοξειδίου του άνθρακα** στην ατμόσφαιρα, βασικό παράγοντα δημιουργίας του φαινομένου του θερμοκηπίου.

Συγχρόνως όμως εξασφαλίζει στον καταναλωτή, σημαντική **μείωση της δαπάνης.** «Εάν οι υπάρχουσες τεχνολογίες **εξοικονόμησης ενέργειας** αξιοποιηθούν, η παραγωγή ενέργειας μπορεί να μειωθεί κατά το ένα τρίτο μέχρι το 2020. Αυτό όμως συγχρόνως σημαίνει οικονομία» σημειώνουν οι Financial Times. «Οι καταναλωτές δεν έχουν συχνά αρκετή πληροφόρηση για να γίνουν πιο παραγωγικοί ως προς την **εξοικονόμηση ενέργειας** και οι

- 2. Κλείνουμε την τηλεόραση, το στερεοφωνικό, και γενικά όλες τις ηλεκτρικές συσκευές από τον κεντρικό διακόπτη (δεν τις αφήνουμε σε κατάσταση stand by). Ετήσια εξοικονόμηση περίπου 30 € από τους λογαριασμούς του ρεύματος και μείωση των εκπομπών διοξειδίου του άνθρακα κατά 300 κιλά.
- 3. Η σωστή μόνωση του σπιτιού εξασφαλίζει δροσιά το καλοκαίρι και ζέστη το χειμώνα. Αποφεύγουμε έτσι τη χρήση ηλεκτρικού καλοριφέρ ή σόμπας. Αν τοποθετήσουμε διπλά τζάμια εξοικονομούμε 10% στο λογαριασμό της θέρμανσης. Αν επιπλέον αυτά έχουν θερμοδιακοπή χαμηλής εκπομπής, η εξοικονόμηση φτάνει το 20 - 30%.
- 4. Το καλοκαίρι βάζουμε ανεμιστήρα για να δροσιστούμε και αποφεύγουμε τη χρήση κλιματιστικού. Μέσα σε 30 μόνο μέρες εξοικονομούμε περίπου 60 € και μειώνουμε τις εκπομπές αερίων του θερμοκηπίου κατά 600-700 κιλ.
- 5. Δεν "ξεχνάμε" τους φορτιστές στην πρίζα όταν δεν τους χρησιμοποιούμε. Κάθε φορτιστής που χρησιμοποιούμε (κινητού ή ασύρματου τηλεφώνου, διάφορων ηλεκτρικών συσκευών), ειδικά αν είναι παλαιού τύπου, μπορεί να μας κοστίζει 2-3 € το χρόνο και η χρήση του να συνεπάγεται την έκλυση 20-30 κιλών διοξειδίου του άνθρακα. Καλύτερα να τους βγάζουμε από την πρίζα.
- 6. Χαμηλώνουμε τη θερμοκρασία πλύσης στο πλυντήριο ρούχων και πλένουμε μόνο όταν ο κάδος είναι γεμάτος . Εξοικονόμηση ενέργειας 30-50% ανά πλύση.
- 7. Προτιμάμε φορητό υπολογιστή και επίπεδη οθόνη, σβήνουμε την οθόνη και κλείνουμε από τον κεντρικό διακόπτη τα περιφερειακά συστήματα όταν δεν τα χρησιμοποιούμε. Ετήσια εξοικονόμηση περίπου 15 - 20 € από τα περιφερειακά και μείωση των εκπομπών διοξειδίου του άνθρακα κατά 150 - 200 κιλά περίπου. Οι φορητοί

την αυξανόμενη ζήτηση, θα μειώσουμε τη ζήτηση εφαρμόζοντας συστήματα και διαδικασίες εξοικονόμησης ενέργειας. Επιπλέον η θετική επίδραση στο περιβάλλον θα είναι τεράστια, αφού οι αέριοι ρύποι θα μειωθούν αναλογικά με την εξοικονόμηση ενέργειας.

## <span id="page-58-0"></span>**5.5.1 ΦΩΤΙΣΜΟΣ**

Οι ηλεκτρικές λάμπες εκτός από τεχνητό φως προσφέρουν παράλληλα και θερμότητα στον χώρο που λειτουργούν. Το φαινόμενο αυτό είναι ιδιαίτερα ανεπιθύμητο τους καλοκαιρινούς μήνες όπου η προσφερόμενη από τα φώτα θερμότητα απομακρύνεται με την χρήση κλιματιστικών. Για τον λόγο αυτό καλό είναι να σβήνουμε τα φώτα όταν δεν είναι αναγκαία.

Μια λάμπα πυρακτώσεως 40 Watt όσο και μία λάμπα φθορισμού 40 Watt καταναλώνουν την ίδια ενέργεια σε μία ώρα. Εντούτοις η λάμπα φθορισμού παράγει πέντε φορές μεγαλύτερη φωτεινή ακτινοβολία ενώ θερμαίνει πολύ λιγότερο τον περιβάλλοντα χώρο.

Για τους λαμπτήρες πυρακτώσεως μπορούμε να χρησιμοποιούμε ροοστάτες αντί για κλασικούς διακόπτες, ρυθμίζοντας την έντασή τους σε χαμηλά επίπεδα όταν το πολύ φως δεν είναι αναγκαίο.

Οι εξωτερικοί χώροι δεν χρειάζεται να είναι υπερβολικά φωτισμένοι την νύχτα. Χρησιμοποιούμαι λαμπτήρες με μικρότερη ισχύ σε εξωτερικούς χώρους και γενικότερα σε περιοχές όπου δεν είναι απαραίτητο το πολύ φως. Σε εξωτερικούς χώρους, όπως ο κήπος, χρησιμοποιούμαι τα κατά πολύ οικονομικότερα φωτοηλεκτρικά φώτα τα οποία μετατρέπουν την ηλιακή ενέργεια σε ηλεκτρική την ημέρα και την ηλεκτρική σε φωτεινή την νύχτα.

Για ασφάλεια την νύχτα προτιμείστε τους ανιχνευτές κίνησης που ανοίγουν αυτόματα τα φώτα όταν κάποιος πλησιάζει ή απομακρύνεται από συγκέντρωση οξυγόνου σε ένα χώρο προκαλεί πονοκεφάλους, ζαλάδες και βεβαίως κακή ψυχολογική διάθεση.

Καθαρίζουμε τακτικά τους αεραγωγούς και τα φίλτρα των κλιματιστικών ώστε να ψύχουν πιο αποδοτικά και να εξοικονομείται ηλεκτρική ενέργεια. Εκτός αυτού τα καθαρά φίλτρα βοηθούν στην αποφυγή αλλεργιών.

Διασφαλίζουμε ότι το κλιματιστικό είναι γεμάτο με Freon ώστε να λειτουργεί πιο αποτελεσματικά όταν το χρειαζόμαστε.

Αερίζουμε το λουτρό μετά από κάθε μπάνιο ώστε να μην παραμένει εντός σπιτιού ο παραγόμενος ζεστός - υγρός αέρας. Ο τελευταίος επιβαρύνει σε πολύ μεγάλο βαθμό την λειτουργία του κλιματιστικού.

Οι συμπιεστές από ψυκτικές συσκευές (όπως μεγάλα ψυγεία) πρέπει να βρίσκονται σε εξωτερικούς χώρους ώστε η θερμότητα που απάγεται να μεταφέρεται εκτός της κατοικίας και να μην εντείνεται η χρήση του κλιματιστικού.

# <span id="page-60-0"></span>**ΚΕΦΑΛΑΙΟ 6**

# <span id="page-60-1"></span>**Κατασκευή του Site**

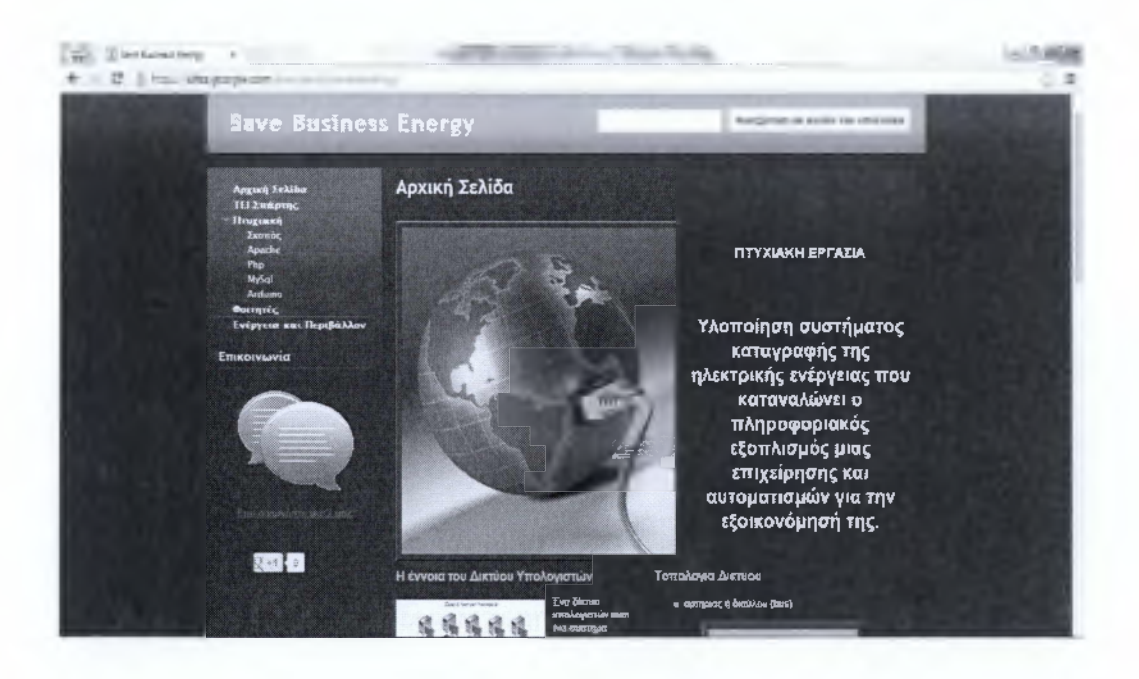

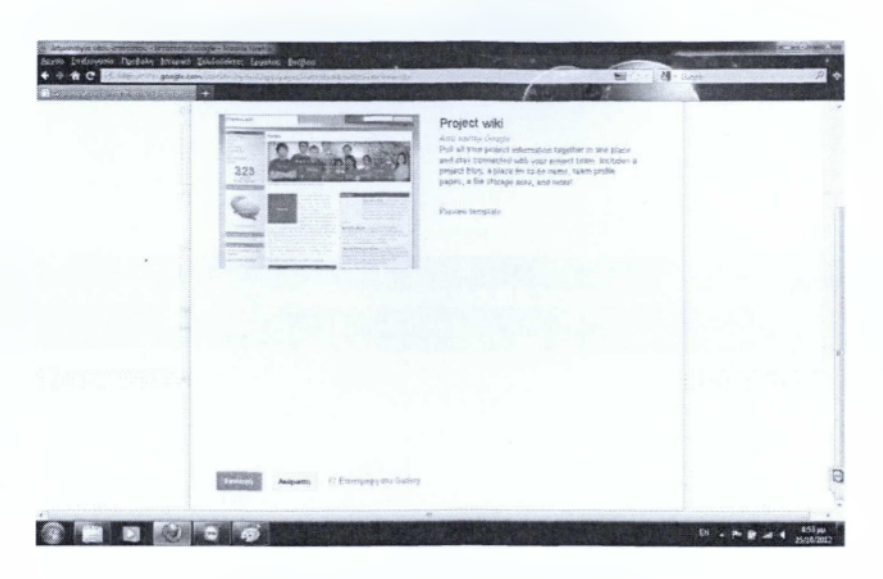

**Εικόνα 6.2: Επιλογή template**

Εφόσον ολοκληρώσουμε και αυτή την διαδικασία δίνουμε το όνομα του ιστότοπου μας και επιλέγουμε το θέμα που θέλουμε να έχει ο ιστότοπος μας (Σχιστόλιθο).

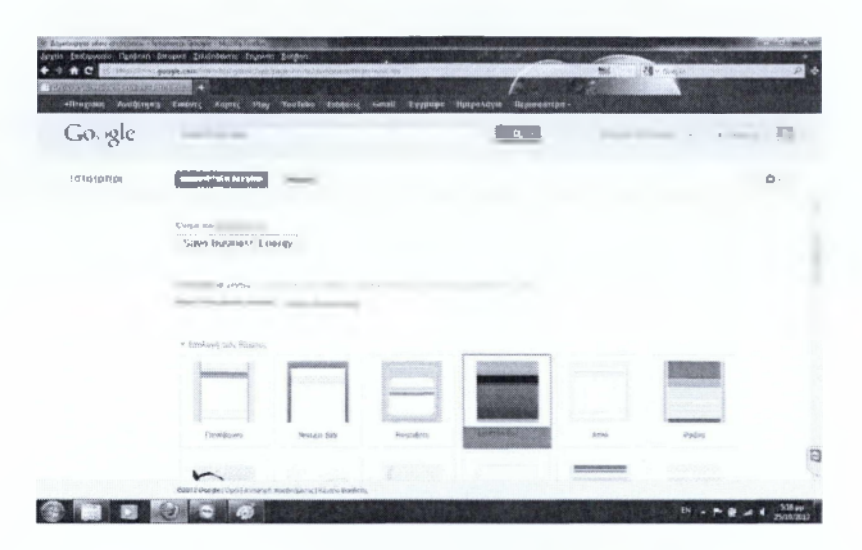

**Εικόνα 6.3: Όνομα Ιστότοπου και επιλογή θέματος**

Καλό είναι να υπάρχει και μια περιγραφή Ιστότοπου και γι' αυτό και εμείς εξηγούμε για πιο λόγο τον δημιουργήσαμε. Δηλαδή, μέσα σε αυτόν τον ιστότοπο αναφέρονται πληροφορίες που μπορεί να υιοθετήσει εύκολα και γρήγορα κάθε επιχείρηση ώστε να εξοικονομήσει ενέργεια. Με απώτερο

# **ΚΕΦΑΛΑΙΟ 7**

# **Το τοπικό μας δίκτυο μέσα από εικόνες**

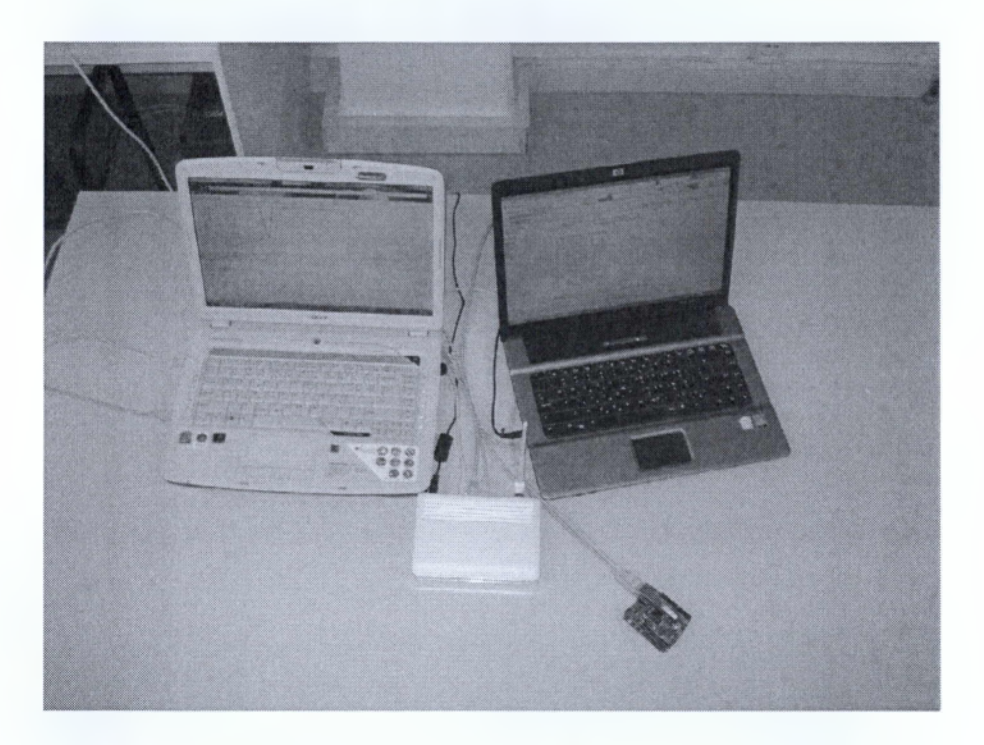

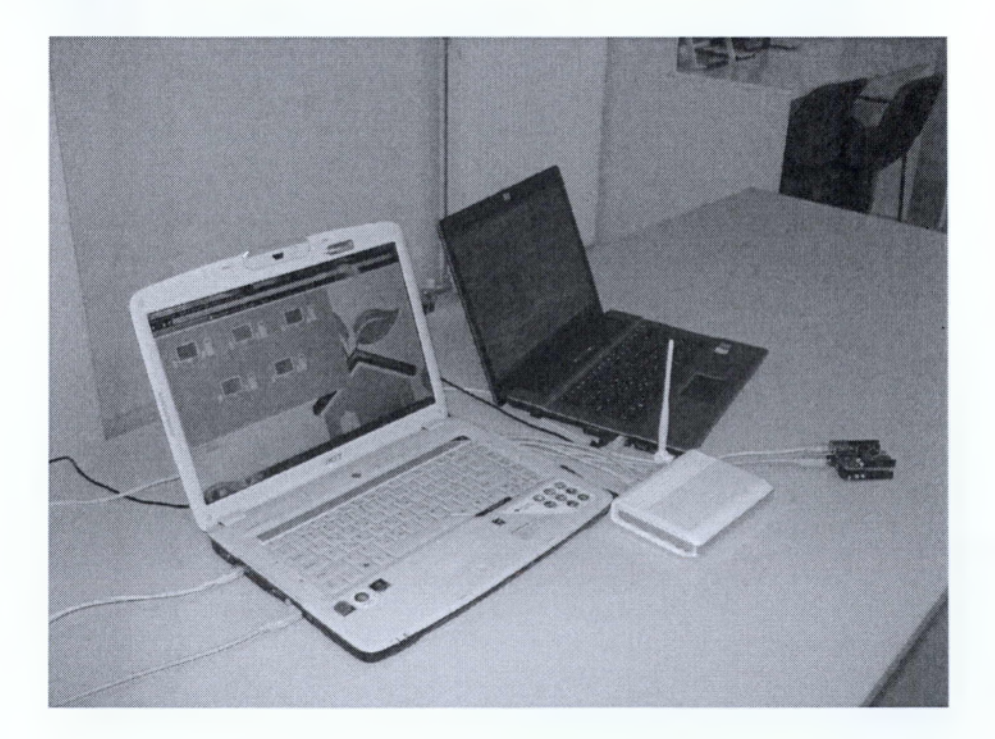

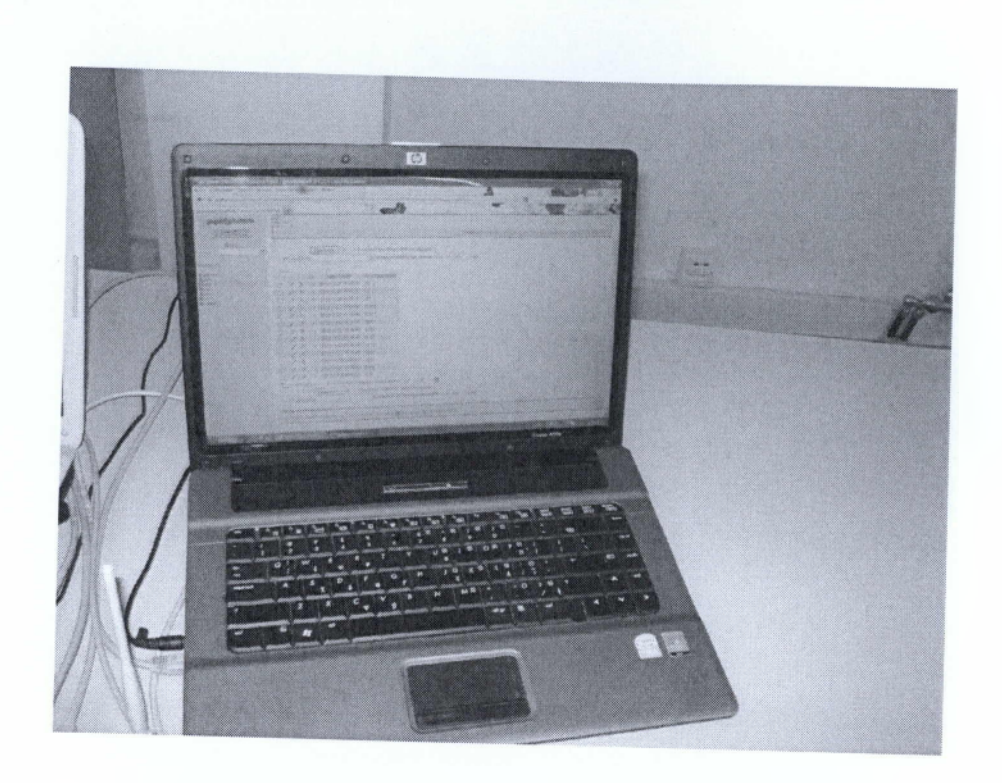

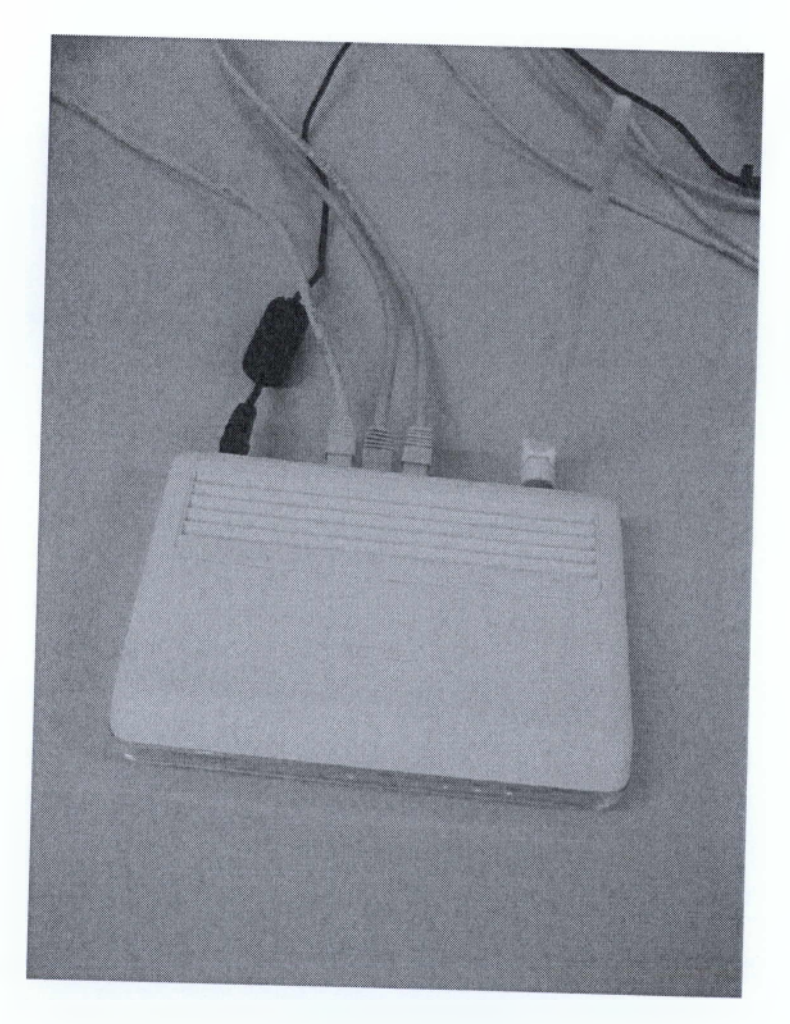

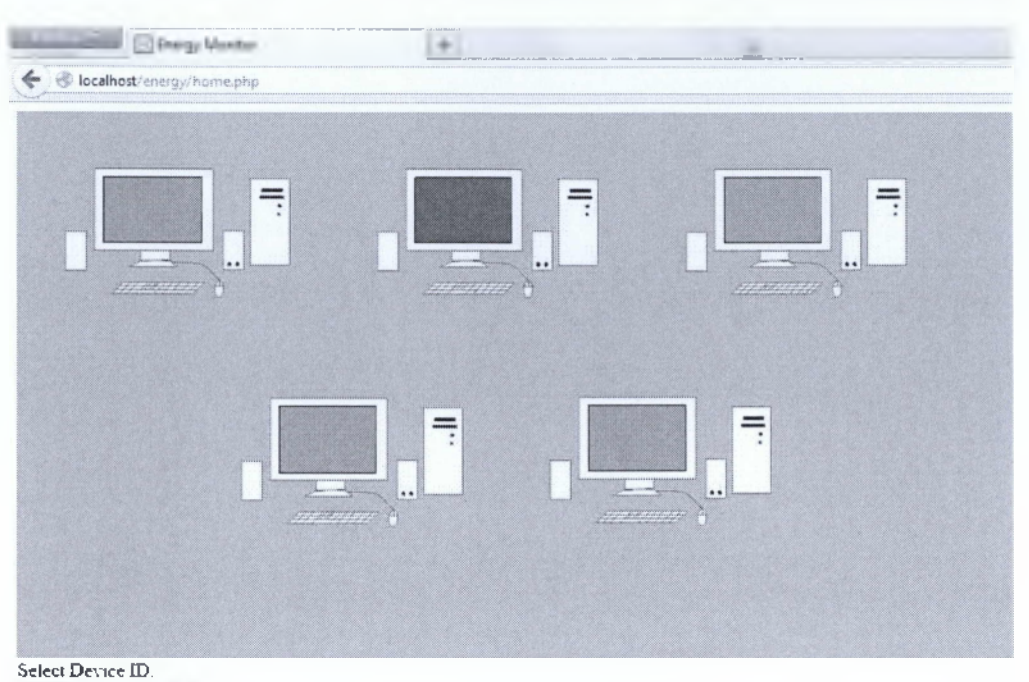

 $pc1 = \sqrt{$  Show Details  $=$ 

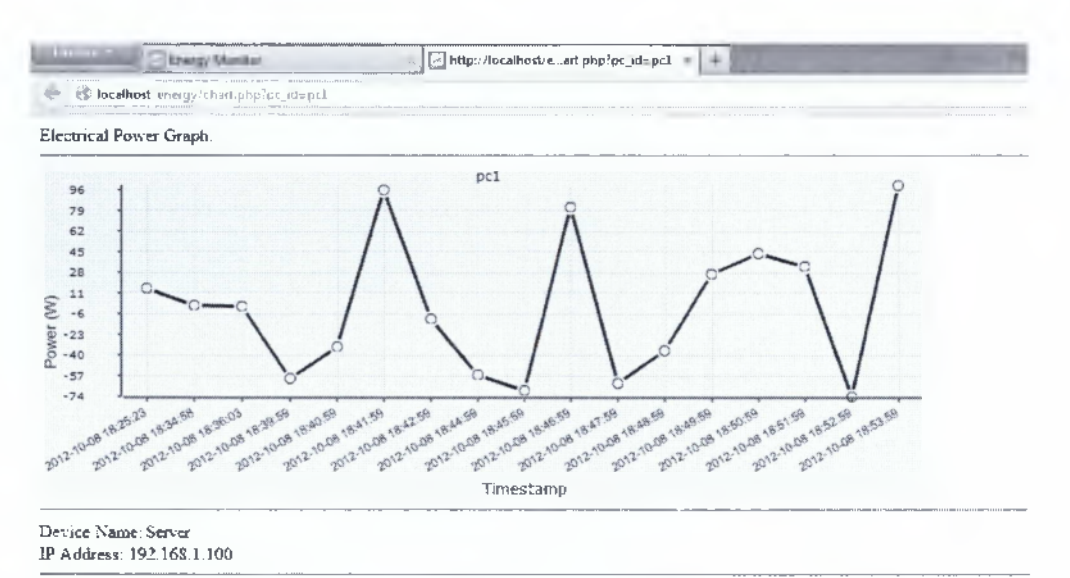

Status: ON Latest Power-up at: 2Ö12-1Ö-08 18:53:59 Scheduled Automatic Shutdown at: 2012-11-17 16:38:42

Close

## <span id="page-65-0"></span>**Συμπέρασμα**

Επιθυμία μας θα ήταν η παρούσα εργασία να μπορέσει να εξελιχθεί από συναδέλφους και στο μέλλον να εμπλουτιστεί με περισσότερα υλικά και να ενισχυθεί ώστε να γίνει μια ακόμα σημαντικότερη και πιο συγκεκριμενοποιημένη έρευνα.

Αποτέλεσε για εμάς μια αρκετά ενδιαφέρουσα διαδικασία αφού ήταν κάτι πρωτόγνωρο και συγχρόνως ενδιαφέρον. Ελπίζουμε να αποτελέσει ένα καλό εργαλείο για τους συμφοιτητές μας και να υπάρξει από μέρους τους θέληση για περαιτέρω έρευνα πάνω στο αντικείμενο.

Οι στόχοι επιτεύχθηκαν και για να έχουμε όσο το δυνατόν μαζικότερη ενημέρωση δημιουργήσαμε την ιστοσελίδα μας το (site) με όνομα "Save Business Energy" η οποία παρέχει περισσότερες πληροφορίες και δίνει την δυνατότητα σε οποιοδήποτε θέλει και επιθυμεί να ενημερωθεί εκτενέστερα και πολύ περισσότερο απευθυνόμαστε στις επιχειρήσεις που επιθυμούν να ενημερωθούν να επισκέπτονται την ιστοσελίδα μας καθώς επίσης, θα μπορούν να μας διατυπώνουν τις όποιες απορίες έχουν σχετικές με το θέμα μας.

### <span id="page-66-0"></span>**ΟΡΟΛΟΓΙΕΣ**

- **Hardware:** Στην επιστήμη υπολογιστών ως υλικό ορίζεται το σύνολο των φυσικών εξαρτημάτων ενός υπολογιστή όπως π.χ ηλεκτρικά και ηλεκτρονικά στοιχεία, μικροτσίπ κ.λ.π. Το υλικό καθοδηγείται κατά την λειτουργία του από το λογισμικό.
- **Ethernet:** To Ethernet είναι το συνηθέστερα χρησιμοποιούμενο πρωτόκολλο ενσύρματης τοπικής δικτύωσης υπολογιστών. Αναπτύχθηκε από την εταιρεία Xerox κατά την δεκαετία του '70 και έγινε δημοφιλές αφότου η Digital Equipment Corporation και η Intel, από κοινού με τη Xerox, προχώρησαν στην προτυποποίηση του το 1980. Το 1985 το Ethernet έγινε αποδεκτό επίσημα από τον οργανισμό IEEE ως το πρότυπο 802.3 για ενσύρματα τοπικά δίκτυα (LAN).
- **Software:** Με τον όρο λογισμικό υπολογιστών, ή λογισμικό (software) ορίζεται η συλλογή από προγράμματα υπολογιστών, διαδικασίες και οδηγίες χρήσης που εκτελούν ορισμένες εργασίες σε ένα υπολογιστικό σύστημα.
- **Internet:** Το Διαδίκτυο, γνωστό συνήθως και με την αγγλική άκλιτη ονομασία internet, είναι ένα μέσο μαζικής επικοινωνίας (Μ.Μ.Ε), όπως είναι για παράδειγμα και η τηλεόραση. Ως μέσο έχει διπλή υπόσταση: η υλική (που αποτελείται από τον συνδυασμό δικτύων βασισμένων σε λογισμικό και υλικό) και η άυλη (αυτό δηλαδή, που "κάνει" / προσφέρει στην κοινωνία το διαδίκτυο ως μέσο)

προγράμματα εξυπηρετητές συνεχόμενα, 24 ώρες την ημέρα, τότε μπορούμε να αναφερθούμε σε όλον τον υπολογιστή ως εξυπηρετητή, αφού αυτή είναι η κύρια λειτουργία του. Παρομοίως, ως πελάτη μπορούμε να θεωρήσουμε είτε κάποιο λογισμικό που επικοινωνεί και υποβάλει αιτήματα στον εξυπηρετητή, είτε σε όλο τον υπολογιστή όταν ο εξυπηρετητής είναι άλλος υπολογιστής και οι 2 υπολογιστές είναι συνδεδεμένοι σε ένα δίκτυο.

• Arduino: Ο Arduino θα λέγαμε ότι είναι ένα εργαλείο για να κατασκευάσουμε ένα υπολογιστικό σύστημα με την έννοια οτι αυτό θα ελέγχει συσκευές του φυσικού κόσμου, σε αντίθεση με τον κοινό σας Ηλεκτρονικό Υπολογιστή. Είναι ανοιχτού υλικού και λογισμικού και βασίζεται σε μια αναπτυξιακή πλακέτα που ενσωματώνει επάνω έναν μικροελεγκτή και συνδέεται με τον Η/Υ για να τον προγραμματίσουμε μέσα από ένα απλό περιβάλλον ανάπτυξης. Ένας Arduino μπορεί να χρησιμοποιηθεί για να αναπτύξουμε διαδραστικά αντικείμενα, να δεχτούμε εισόδους από πληθώρα αισθητηρίων οργάνων και διακόπτες, αλλά και να ελέγχουμε διάφορα φώτα, κινητήρες και άλλες συσκευές εξόδου του φυσικού κόσμου. Τα Projects στον εν λόγω Μικροελεγκτή μπορούν να είναι αυτόνομα (σε επίπεδο hardware) ή να επικοινωνούν με κάποιο software στον Η/Υ του προγραμματιστή (προγράμματα όπως τα Flash, Processing, MaxMSP). Οι πλακέτες μπορούν εύκολα να συναρμολογηθούν ακόμη και από έναν αρχάριο ή να αγοραστούν μονταρισμένες. Το περιβάλλον ανάπτυξης του λογισμικού βασίζεται στην γλώσσα προγραμματισμού Processing και την γλώσσα προγραμματισμού Wiring, οι οποίες είναι ανοιχτού κώδικα (open source) **kol** μπορεί κάποιος να τις "κατεβάσει δωρεάν". Η Γλώσσα προγραμματισμού του Arduino αποτελεί μια εφαρμογή σε

**133**

### <span id="page-68-0"></span>**ΕΥΡΕΤΗΡΙΟ**

- **Hardware: 8, 24, 33, 82, 85, 86,131, 133**
- **Software: 24, 33, 59, 66, 82, 84, 88, 92, 131, 133, 134, 139**
- **Internet: 34, 35, 52, 83, 89, 131**
- **Ethernet: 8, 13, 28, 32, 33, 41, 47, 48, 89, 90, 131**
- **Arduino Duemilanove: 8, 13, 82, 83, 85, 87, 88, 90**
- **Arduino Ethernet Shield: 8, 13, 89, 90**
- **Apache: 8, 11, 12, 22, 53, 54, 55, 56, 58, 59, 61, 62, 63, 66, 68, 70, 71, 137**
- **Php: 8, 12, 22, 53, 54, 63, 64, 65, 66, 67, 68, 70, 71, 100, 101, 105, 108, 137, 140**
- **Mysql: 8, 12, 22, 53, 54, 63, 68, 72, 73, 74, 75, 76, 99, 101, 102, 105, 106, 107, 137**
- **Modem: 7, 41**
- **Router: 7, 11, 34, 35, 38, 41, 42, 43, 45, 46, 47, 132**
- **Ip: 7, 11, 34, 35, 36, 37, 38, 39, 40, 41, 42, 43, 44, 52, 90, 107, 108**
- **Site: 9, 22, 99, 119, 120,129**
- **Ηλεκτρονικό υπολογιστή: 82, 85, 88, 133**
- **H/Y: 34, 41, 42, 82, 132, 133, 137**

## <span id="page-69-0"></span>**ΒΙΒΛΙΟΓΡΑΦΙΑ**

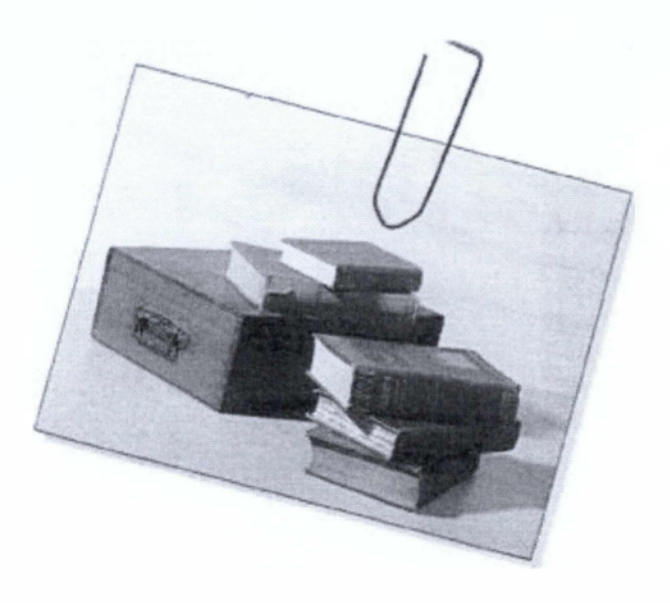

- 1. Julie C. Meloni /'Μάθετε PHP, MysQI και Apache" τέταρτη έκδοση, εκδόσεις. Μ. Γκιούρδας 2008.
- 2. Vikram Vaswani, "ΟΔΗΓΟΣ ΤΗΣ PHP" , εκδόσεις Μ. Γκιούρδας 2009.
- 3. Γ. Μπάρδης Β. Νικολόπουλος, I. Μπράτσος "Μελέτες Εφαρμογές & Υλοποίηση Δικτύων Η/Υ", εκδόσεις Β. Γκιούρδας 2007.
- 4. (pdf) 'Ένα δίκτυο υπολογιστών" Πανεπιστήμιο Μακεδονίας [www.cnc.uom.gr/services/pdf/section](http://www.cnc.uom.gr/services/pdf/section) 1 (2).pdf
- 5. (pdf) "Κατασκευή Συστήματος Καταγραφής Ψηφιακών Δεδομένων (Data Logger) με χρήση της πλατφόρμας Arduino - Εφαρμογή με Μετεωρολογικά Δεδομένα" ΕΘΝΙΚΟ ΜΕΤΣΟΒΙΟ ΠΟΛΥΤΕΧΝΕΙΟ

## **ΣΥΝΔΕΣΜΟΙ**

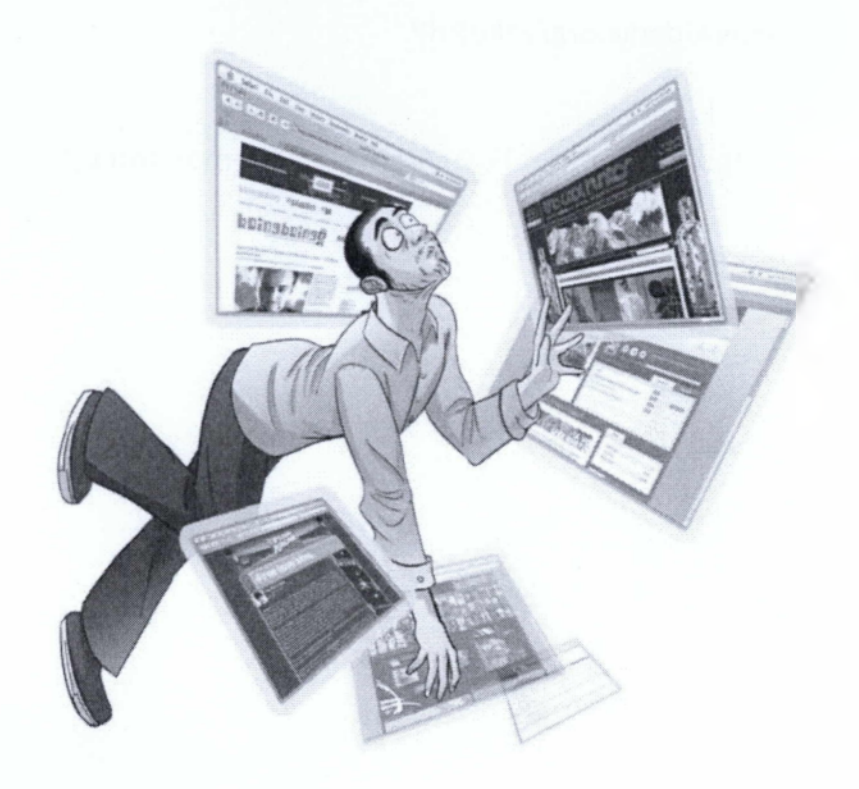

- http://arduino.cc/en/Main/Software  $\bullet$
- [http://www.instructables.com/tag/tvpe-id/category](http://www.instructables.com/tag/tvpe-id/category-%ce%90%ce%98%ce%bf%ce%ae%ce%b7%ce%bf%5e%ce%bd/%ce%bf%ce%ae%ce%92%ce%b7%ce%b7%ce%b2%ce%99-%ce%92%ce%93%cf%8b%cf%85%ce%b9%ce%b7%ce%bf/)technology/channel-arduino/
- http://www.arduino.cc/
- <http://www.microplanet.gr/tutorials/microcontrollers/arduino>
- <http://www.eac.com.cy/GR/Pages/EnergySavings.Gr.aspx>
- http://www.viperenergv.gr/p12/1/exoikonomisi-energelas--oikonomia-sto-reuma.html